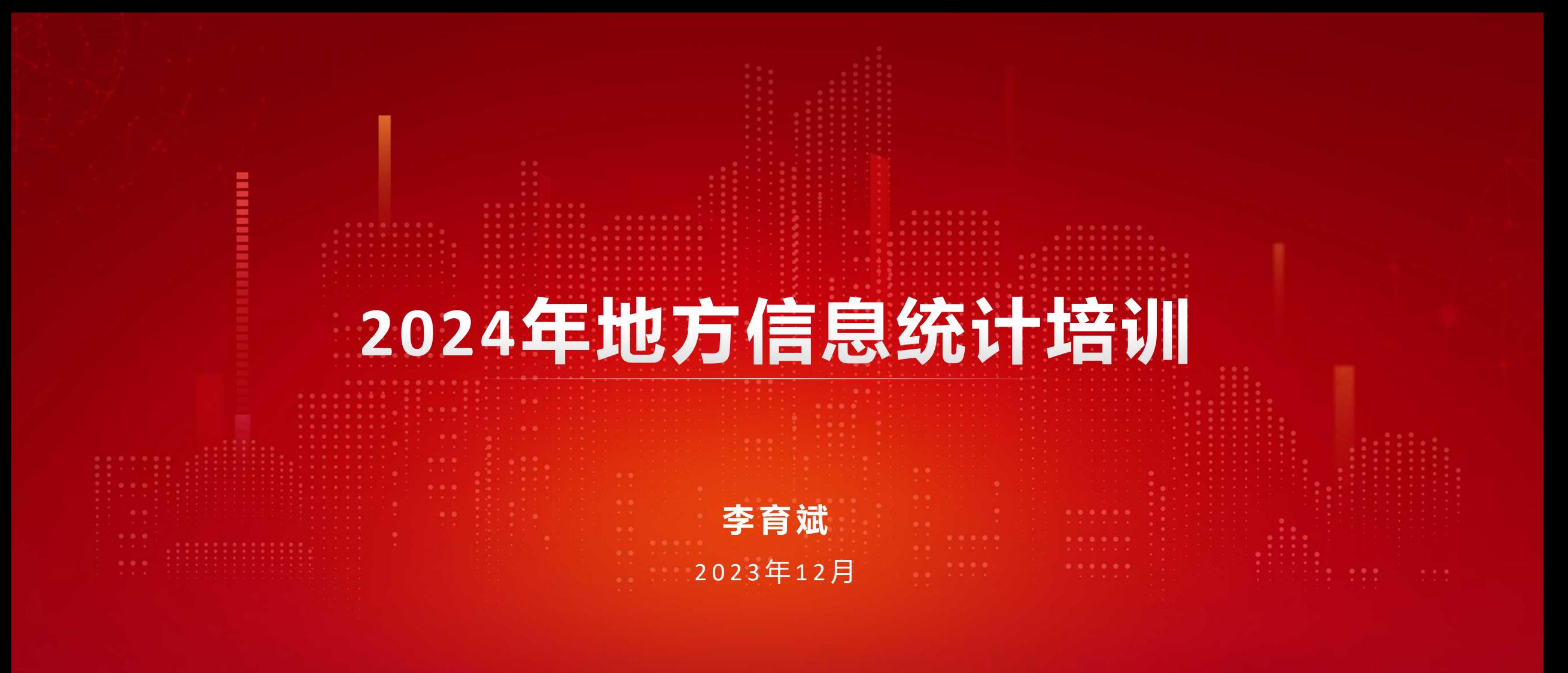

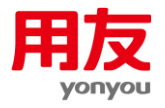

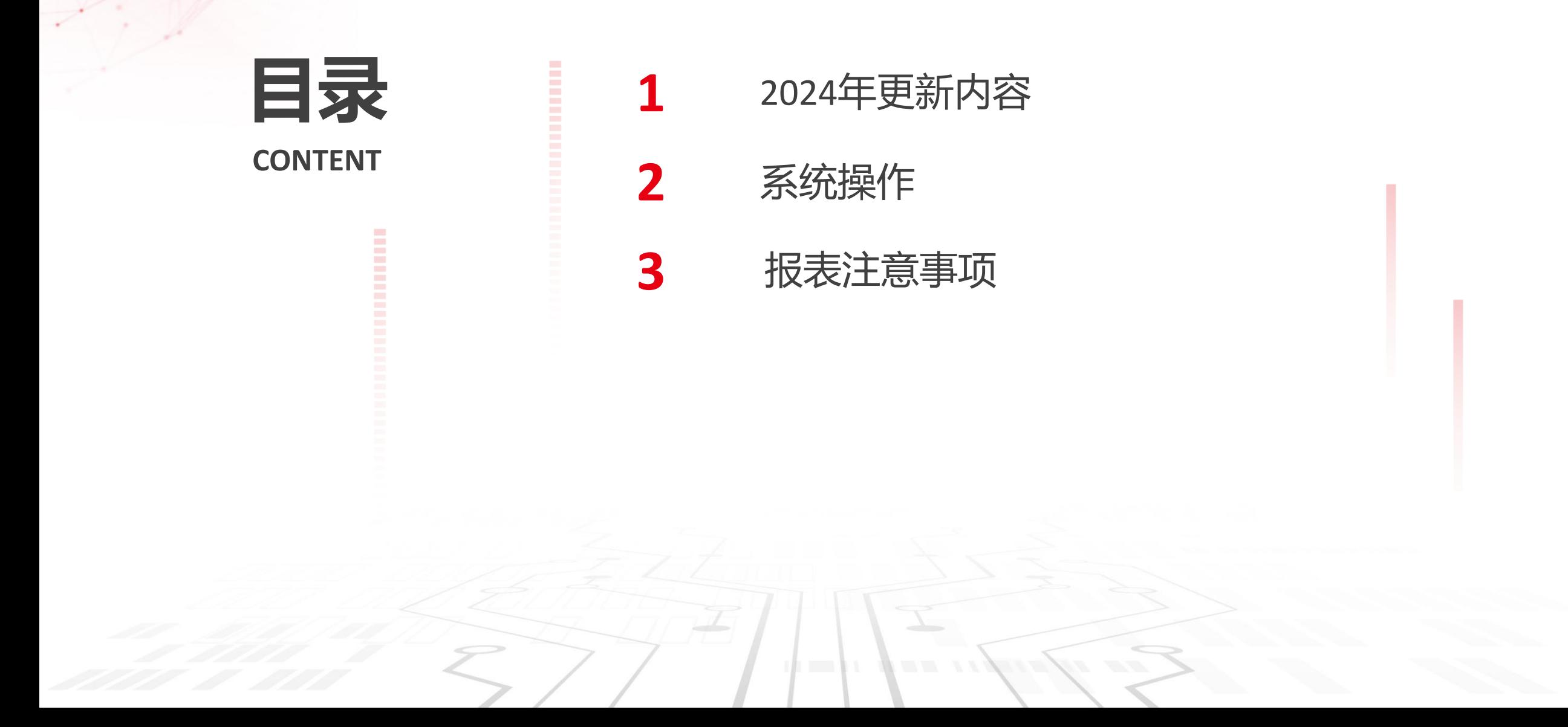

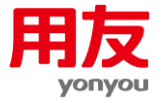

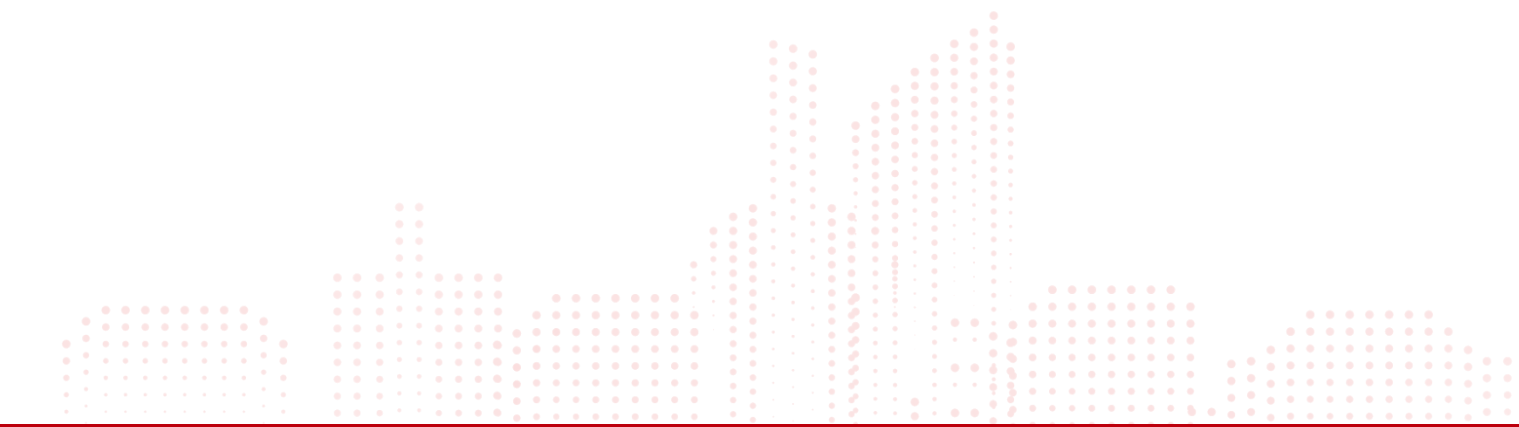

# 、2024年更新内容

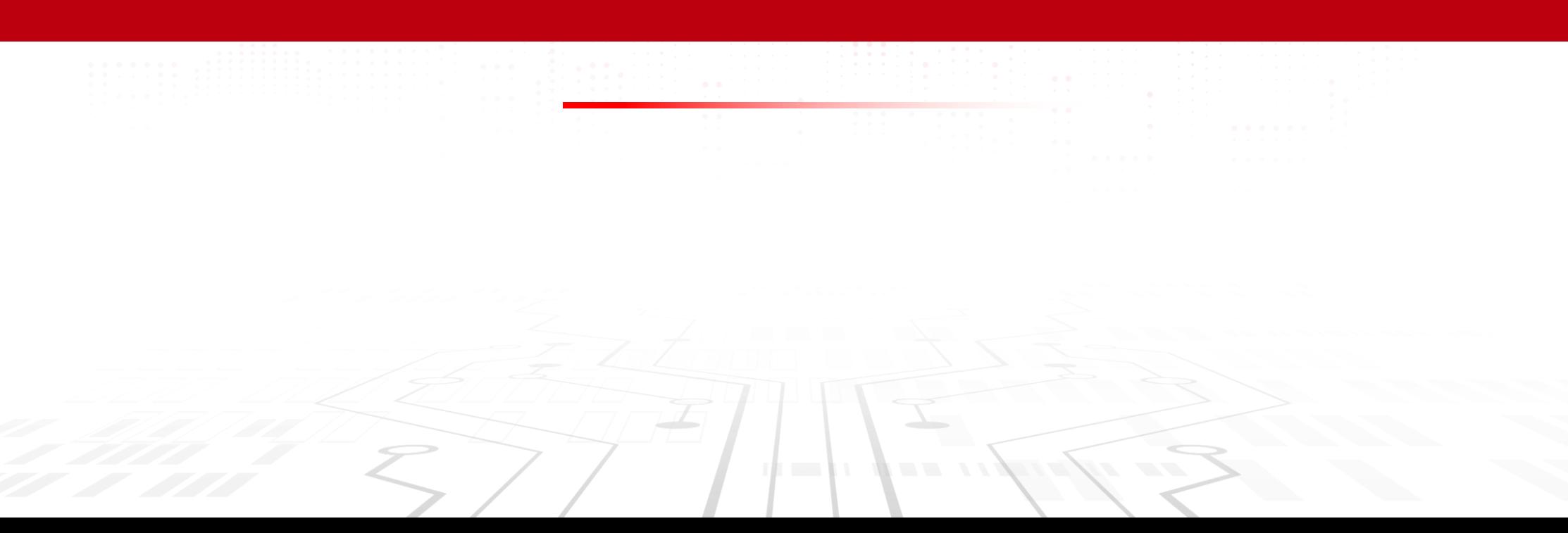

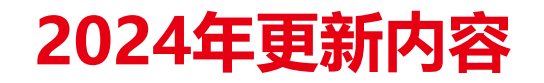

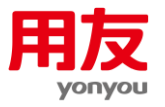

### **2024**政府采购基础数据录入表

- 增加产品型号指标。
- 增加计算机类配置信息指标。当品目为台式计算机、便携式计算机、服务器时,需要额外录入CPU规 格和操作系统信息。
- 增加中标(成交)供应商拥有者性别指标。
- 增加制造商名称指标,当品目为货物类时,填写制造商名称,供应商(制造商)规模、供应商(制 造商)区域填写制造商信息。
- 其他资金替换为财政专户管理资金。

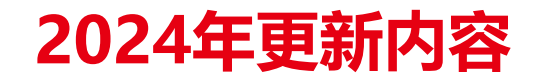

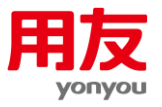

### 政府和社会资本合作项目录入表

● 只能录入存量项目, 新机制的项目不录入系统。

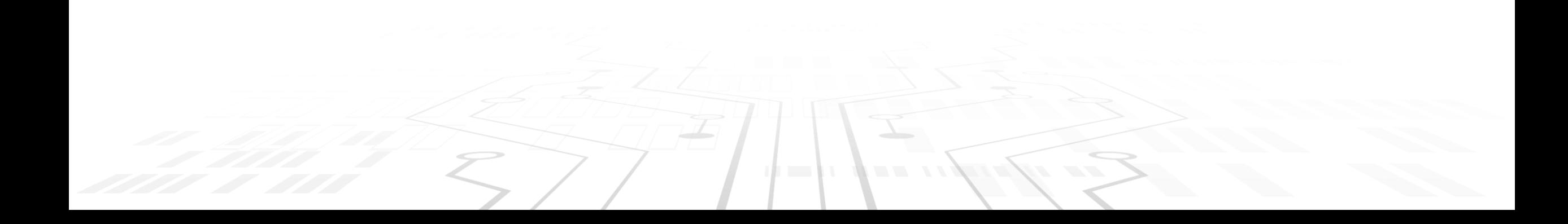

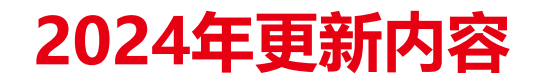

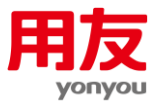

### 信息统计

● 《表1-政府采购资金情况统计表》其他资金替换为财政专户管理资金。

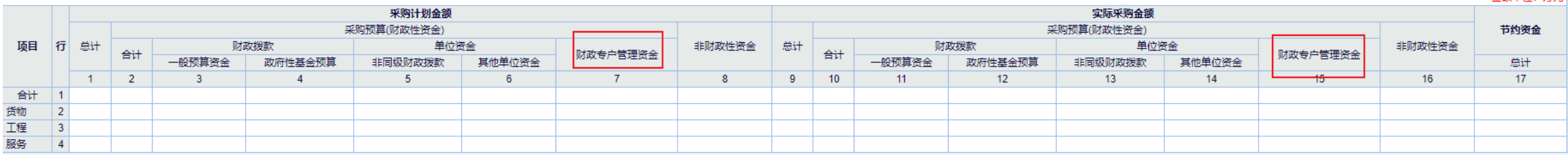

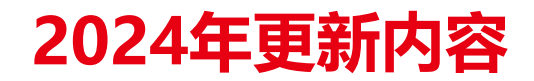

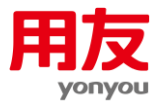

● 《表3-政府采购合同授予情况表》增加按照中标(成交)供应商拥有者性别划分统计项。

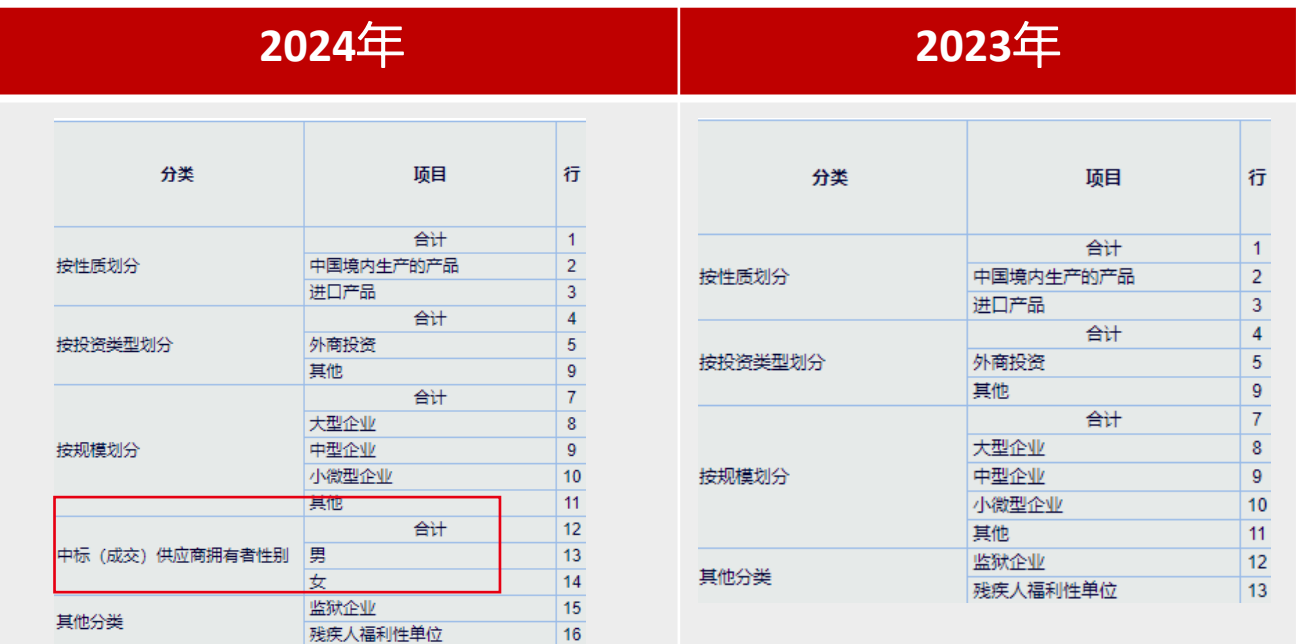

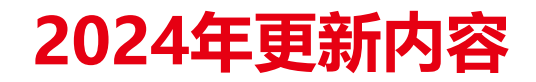

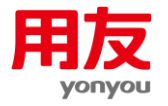

7、《表5-政府采购重要品目统计表》新增统计项40个,去除统计项9个,2024年加上合计项目总共170个。

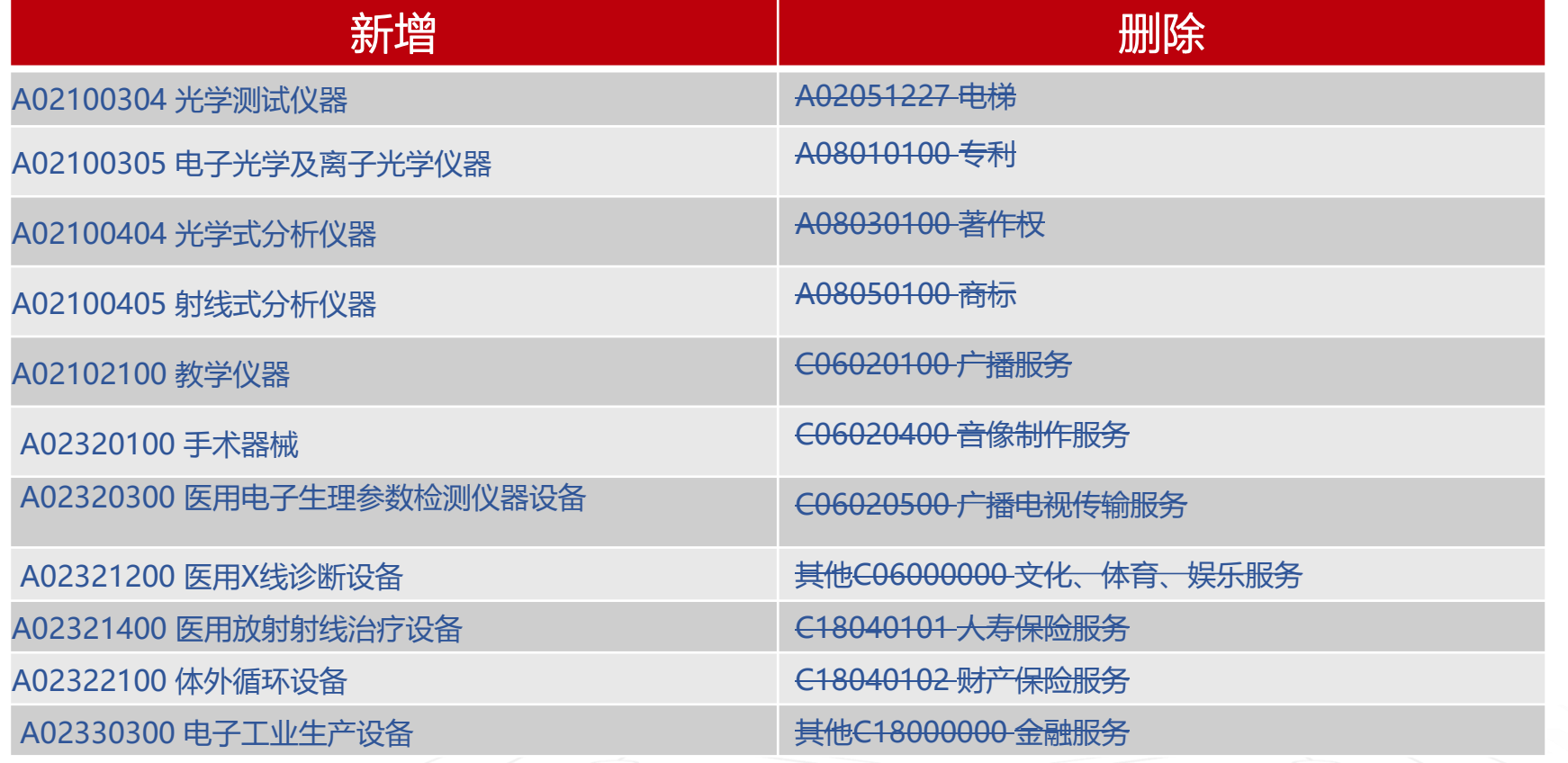

## **2024年更新内容**

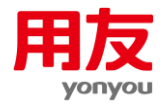

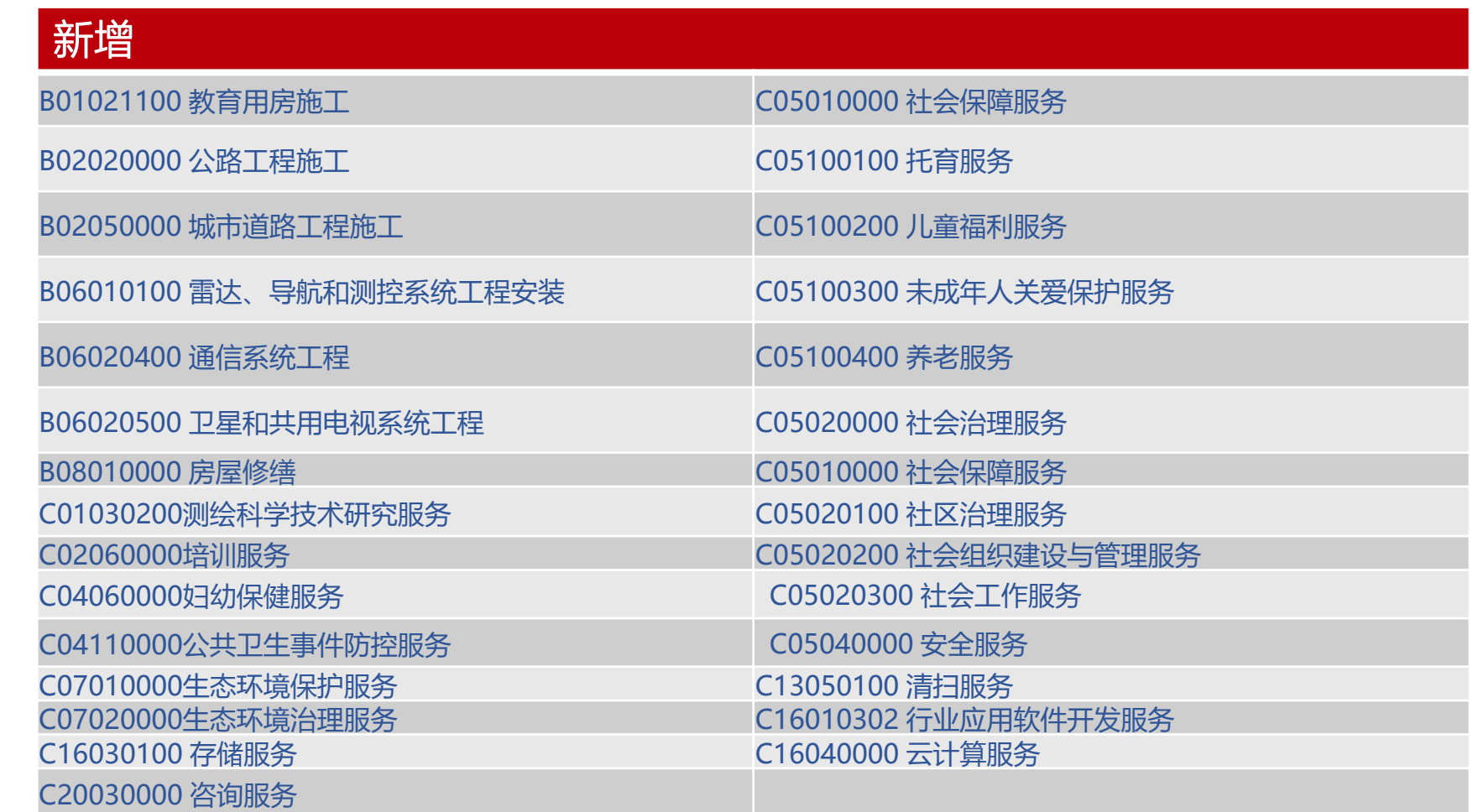

 $\mathcal{L} = \mathcal{L}$ 

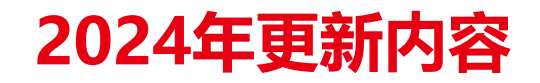

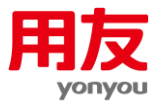

## 8、《表13-政府采购投诉举报案件统计表》具体问题处理结果去除"待处理"选项,只录入当年收到 并且处理完成的案件。

9、 《表16-政府采购当事人基本情况统计表》加强集中采购机构统计项校验工作,省级不能填0, 县级不能填集采机构相关数据。

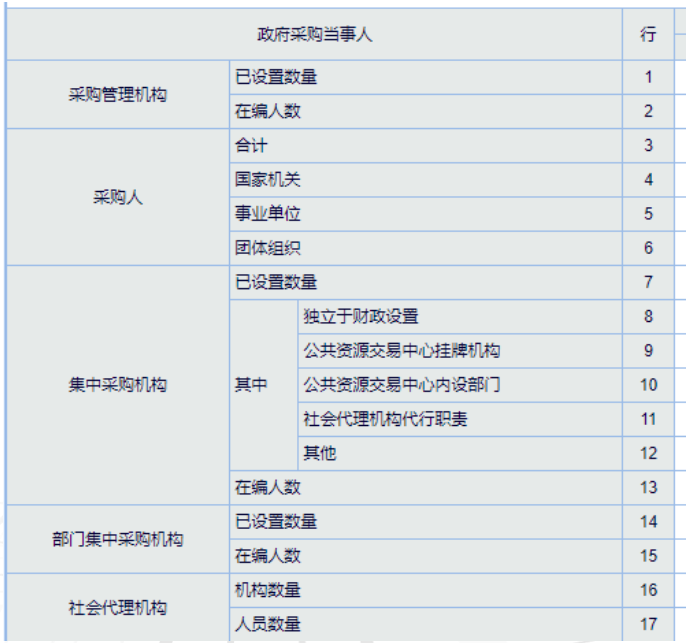

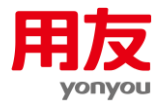

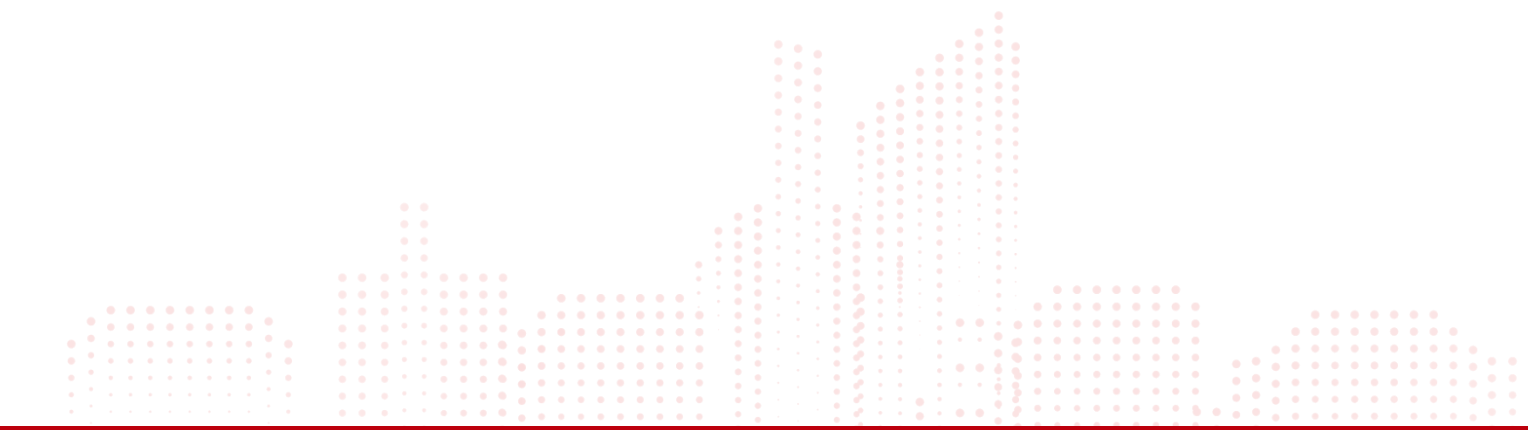

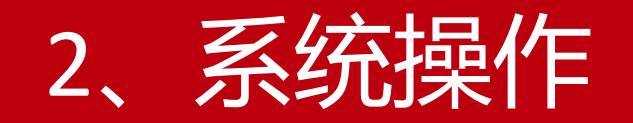

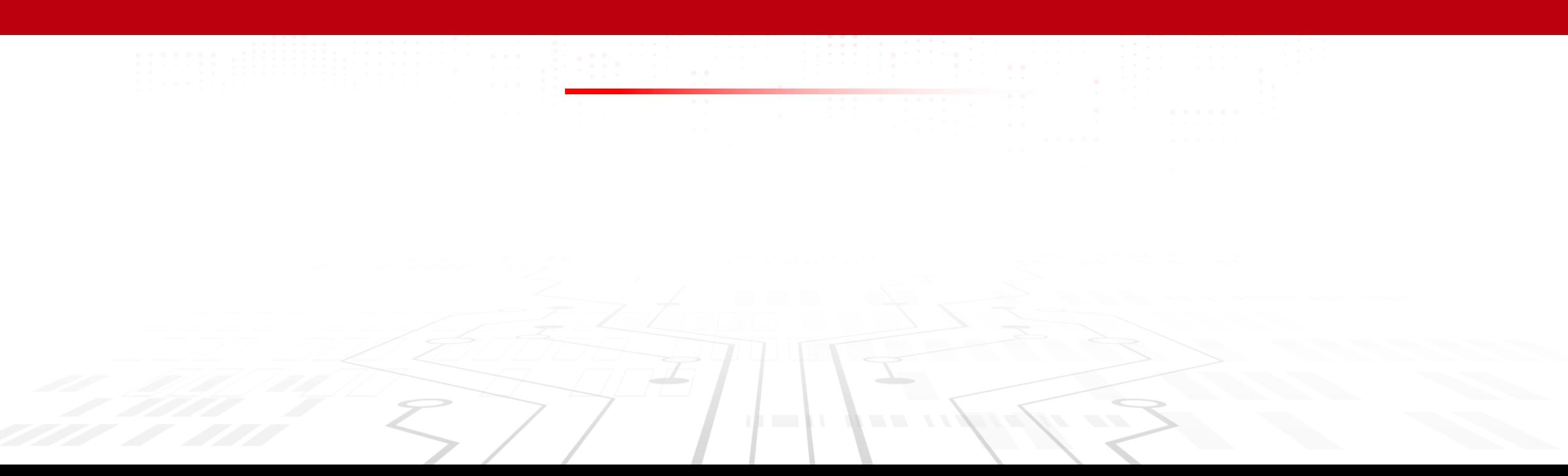

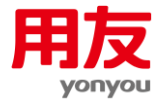

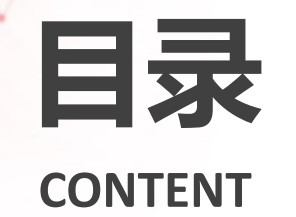

日录 | 2.1 整体业务流程介绍 **CONTENT 2.2** 系统登录、采购单位管理 **2.3** 基础数据填报 **2.5** 信息统计 **2.6** 数据导出 **2.7** 数据审核 **2.8** 系统公告、系统帮助 **2.4** 政府和社会资本合作项目填报

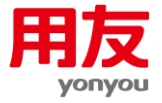

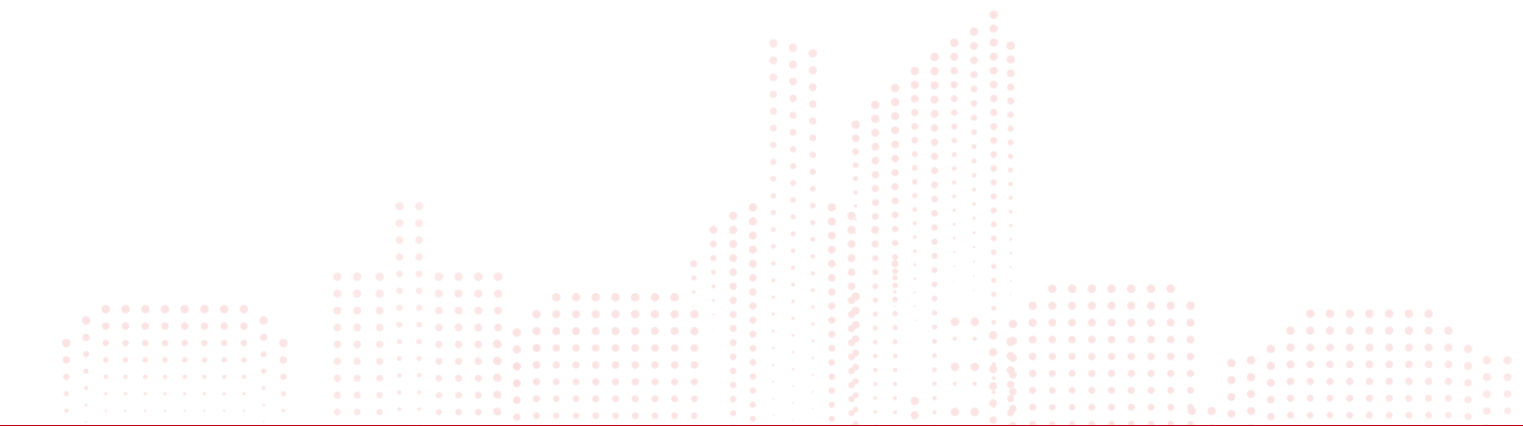

# 2.1、整体业务流程介绍

![](_page_12_Picture_3.jpeg)

![](_page_13_Picture_0.jpeg)

![](_page_13_Picture_1.jpeg)

![](_page_13_Figure_2.jpeg)

![](_page_14_Picture_0.jpeg)

![](_page_14_Picture_1.jpeg)

![](_page_14_Figure_2.jpeg)

![](_page_15_Picture_0.jpeg)

![](_page_15_Picture_9.jpeg)

![](_page_15_Picture_2.jpeg)

![](_page_15_Picture_3.jpeg)

## **系统登录、采购单位管理**

• 系统登录地址为(http://xxtj.ccgp.gov.cn/rone),也可以访问中国政府采购网(http://www.ccgp.gov.cn)。

![](_page_16_Picture_2.jpeg)

![](_page_16_Picture_3.jpeg)

## **系统登录、采购单位管理**

![](_page_17_Picture_1.jpeg)

- 系统兼容ie8-ie11、360安全浏览器、360极速浏览器、火狐、谷歌、edge。
- 账户密码
	- 系统默认账号、密码为组织机构代码。
	- 如果提示账号不存在请联系上级监管单位确认下账号是否有误;
	- 如果提示密码错误请检查下密码是否填写正确,比如大小写、是否存在空格等,或者可以联系上级重 置密码,重置后的密码为默认密码(组织机构代码)。

![](_page_17_Picture_7.jpeg)

![](_page_18_Picture_0.jpeg)

![](_page_18_Picture_1.jpeg)

#### • 系统菜单

![](_page_18_Picture_46.jpeg)

#### **地方政府采购信息统计系统**

- 信息统计:包含基础数据填报、信息统计、数据审核等功能。
- 数据导出:包含基础数据导出、报表导出功能。
- 系统管理:包含金额单位管理、采购单位管理、委托单位管理功能。
- 公告通知:分为系统通知、文件公告两大内容。
- 系统帮助:系统常见问题汇总记录。

![](_page_19_Picture_0.jpeg)

![](_page_19_Picture_1.jpeg)

#### • 操作路径: 系统管理→采购单位管理

![](_page_19_Picture_43.jpeg)

- 本级详细信息: 显示当前组织树选中单位的详细信息。
- 下级单位列表: 显示当前组织树选中单位的下级单位列表, 可增加、修改、删除下级单位。
- 修改本单位信息: 可以修改当前组织树选中单位的单位信息。
- ◼ 查看登录账户信息:查看登录账号并且可以修改、重置密码。

![](_page_20_Picture_1.jpeg)

#### **修改(重置)密码**

- 如果修改密码,需要先登录账号,然后按照操作路径到对应菜单下经行密码的修改(重置)操作。
- 操作路径: 系统管理→采购单位管理→本单位详细信息→查看登录账户信息→修改 (重置) 密码
- 注: 只能修改本单位自己的密码, 上级除修改自己的密码之外, 还能给下级单位重置密码, 密码会被重置为默认密码 (组织机构代码)。

![](_page_20_Picture_41.jpeg)

## **系统登录、采购单位管理**

![](_page_21_Picture_1.jpeg)

#### • **下级单位列表**

![](_page_21_Picture_74.jpeg)

- **增加下级单位**: 如果之前录入过基础数据, 新增下级单位时此账号变为汇总账号, 无法继续录入基础数, 不影响往年基础数据查看、报 表查看,需要新建下级单位作为录入本单位数据的账号使用。
- **修改下级单位**:修改年位信息,修改组织机构代码后系统登录账号会跟着改变,密码保持不变。
- **删除**: 如果录入基础数据就无法删除账号需要退回报表、删除基础数据才能删除单位。
- **导出下级单位通讯录**: 导出下级单位组织机构代码、单位名称、联系人、联系人电话、手机号等信息。
- **搜索框**: 分为只查下级和递归查询。只查下级是指只查询当前一级下级单位。递归查询是指搜索当前单位下整个组织树。
- 层级调整: 可以调整单位层级。

## **系统登录、采购单位管理**

![](_page_22_Picture_1.jpeg)

- 增加下级单位
- 操作路径: 系统管理→采购单位管理→下级单位列表→增加下级单位

![](_page_22_Picture_27.jpeg)

![](_page_23_Picture_1.jpeg)

- 组织机构代码在系统中不能重复, 系统登录名即组织机构代码, 建立本级账号可以在原来账号后面加-1
- 、-2区分。如果修改组织机构代码,系统登录名就是新组织机构代码,密码不变。
- 单位类型分为采购人、监管单位。此项值影响系统功能,请谨慎选择。
- 单位级别为县区级、地市级、省级。此项影响表2、监管单位报表,尽量不要修改,如果修改需要重新 生成报表。
- 单位性质分为: 国家机关、事业单位、团体组织。
- 注意:如果本年度已经录入基础数据,该单位就无法增加下级单位或者无法删除该单位信息。

![](_page_24_Picture_0.jpeg)

![](_page_24_Picture_1.jpeg)

#### • **采购单位层级调整**

![](_page_24_Picture_46.jpeg)

#### ■ 采购单位迁移满足条件:

- ① 本年度无报表上报。
- 成为上级单位满足条件:
- ① 单位类型必须是采购人或者监管单位。
- ② 本年度无合同数据录入。

![](_page_25_Picture_0.jpeg)

![](_page_25_Picture_1.jpeg)

![](_page_25_Picture_32.jpeg)

- 勾选准备迁移的采购单位。
- 点击层级调整按钮。
- 选择上级单位。
- 点击确定完成迁移。

![](_page_26_Picture_0.jpeg)

![](_page_26_Picture_10.jpeg)

# 2.3、基础数据填报

![](_page_26_Picture_3.jpeg)

![](_page_27_Picture_1.jpeg)

![](_page_27_Figure_2.jpeg)

■基础数据填报: 录入、修改、删除基础数据; 修改数据期间。 ■退回基础数据: 退回报表后需要先到退回基础数据重新编辑要修改的基础 数据,然后才能在基础数据填报处修改。 ■基础数据查看: 查看编辑、退回、已上报的基础数据。上级汇总单位查看 下级已上报的基础数据。 ■时间扎口查看: 查看当前系统扎口时间信息。 ■综合查询: 以组织树的形式查看基础数据信息; 可以按照采购方式等字段 查找基础数据。

![](_page_28_Picture_1.jpeg)

术语解释

- ■数据期间: 信息统计会按照数据期间统计数据, 比如数据期间为202401的基础数据会统计到第 一季度,关于数据期间选择一般按照合同签订日期选择即可,如果存在补录合同的情况可以根 据当前月份或者合同签订日期的月份选择。
- 扎口时间: 扎口时间一般定在一个季度后一个月的15号,第四季度是下一年的1月15号,数据扎 口时间只限制基础数据录入,不限制报表上报。

![](_page_29_Picture_0.jpeg)

![](_page_29_Picture_1.jpeg)

![](_page_29_Picture_58.jpeg)

- ◼ **增加**:增加基础数据。增加之前会先确认数据期间,系统会根据所选的数据期间把数据统计到相应的季度。数据期间一 般按照签订日期选择即可。如果为补录合同,可以根据当前月份或者合同签订日期的月份选择。
- **修改**: 不能修改数据期间。只能修改合同信息,如果修改数据期间,可以点击修改数据期间按钮修改。
- **修改数据期间**: 修改基础数据的数据期间。比如将第一季度的基础数据改为第二季度, 直接修改数据期间即可, 不用修 改基础数据中的签订日期、录入日期等信息。
- **删除**:删除基础数据。数据删除后无法恢复。如果当前日期超过扎口时间后删除基础数据,那么就无法继续增加此季度 的基础数据,删除时候应谨慎。
- **数据年份**: 选择不同年份可以查看本年或者往年的基础数据。

![](_page_30_Picture_1.jpeg)

#### **注意**

- ●如果报表上报,则对应数据期间的基础数据无法录入,比如第一季度报表上报无法录入数据期间为202401、 202402、202403的基础数据。
- ⚫增加、修改、删除基础数据,会将待上报状态的报表数据变为待更新状态,提醒需要重新生成报表,从而保 证基础数据与报表一致。
- ⚫基础数据上报是随着报表上报而上报的,无法单独上报基础数据。
- ⚫基础数据退回必须退回所有已上报的报表才能退回,进一步加强基础数据和报表的完整性。比如要修改第一 季度的基础数据必须退回已上报的月报、季报、半年报、年报基础数据才能退回。
- ●退回基础数据需要先到退回基础数据列表重新编辑,才能到基础数据填报列表进一步操作。

![](_page_31_Picture_1.jpeg)

![](_page_31_Picture_8.jpeg)

![](_page_32_Picture_1.jpeg)

- 合同性质:分为货物、工程、服务,该选项不会影响合同填写的品目,此项是为了确定门槛价限额。
- ◼ 门槛价限额:地方门槛价限额为货物、服务200万,工程5000万。
- 门槛价标识: 分为门槛价以上(包含门槛价)、门槛价以下。当合同性质选择货物或者服务并且合同金额大于等于200 万,门槛价标识为门槛价以上,反之门槛价以下;当合同性质选择工程并且合同金额大于等于5000万,门槛价标识为门 槛价以上,反之门槛价以下;
- 供应商规模: 分为小微企业、中型企业、大型企业、其他。
- 是否外商投资企业: 可以选择"是"、"否"。
- 外商投资类型: 当"是否为外商投资企业"诜择"否"时无需进一步填写; 当"是否为外商投资企业"选择"是"时, 应进一步选择"外商单独投资"或者"外商部分投资"。
- 外商国别:供应商(制造商)为外商投资企业时填写此项,如实填写有关外国投资者具体国别。目前此项可以选择"欧 资企业"、"美资企业"、"日资企业"和"其他"。

![](_page_33_Picture_1.jpeg)

#### ■ 供应商(制造商)指标:货物类采购应填报制造商,工程类和服务类采购应填报供应商。

■ 如果产地类型为进口时, 还需要录入进口产品信息。

- 服务领域: 分为公共服务、政府履职辅助性服务两大类。其中公共服务包括公共安全服务、教育公共服务、就业公共服 务、社会保障服务…其他公共服务19类;政府履职辅助性服务包括法律服务、课题研究和社会调查服务、会计审计服务 、会议服务…其他辅助性服务12类。
- 供应商承接主体:按照中华人民共和国财政部令第102号《政府购买服务管理办法》分为企业、社会组织、公益二类事 业单位、从事生产经营活动事业单位、农村集体经济组织、基层群众性自治组织、个人七类。
- 是否政府购买服务: 品目为服务类时为必填项。分为是和否。
- ■制造商名称: 指政府采购合同中约定的货物、工程、服务的制造方的单位名称全称。当品目为货物类时为 必填项。

![](_page_34_Picture_0.jpeg)

![](_page_34_Picture_1.jpeg)

- 计算机类配置指标:当品目选择台式计算机、便携式计算机、服务器时要填写对应的CPU规格、操作系统 信息。
- 产品型号: 是指采购的货物的具体型号。
- 产品品牌: 是指合同中货物的具体品牌。
- ■中标(成交)供应商拥有者性别:指拥有中标(成交)供应商51%以上绝对所有权的性别;绝对所有权拥 有者可以是一个人,也可以是多人合计计算。

![](_page_35_Picture_1.jpeg)

![](_page_35_Picture_34.jpeg)

- 进口产品: 此项在系统中必须先选择品目、产地类型、实际采购金额才能选择。
- 国别: 进口产品原产地。
- 注意:

⚫ 进口产品明细金额合计应等于实际采购总金额
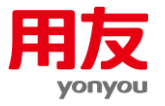

#### **退回基础数据**

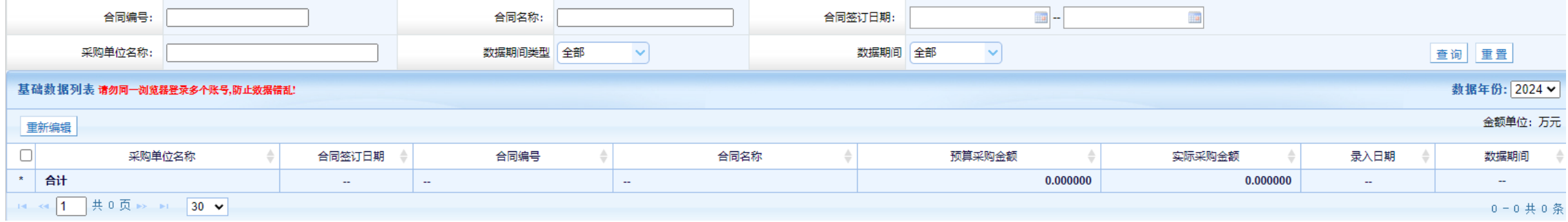

■ 退回报表后, 如果需要修改已退回的基础数据, 要先到退回列表重新编辑, 然后再到基础数据填报修改。

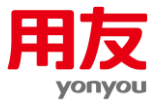

## **基础数据查看**

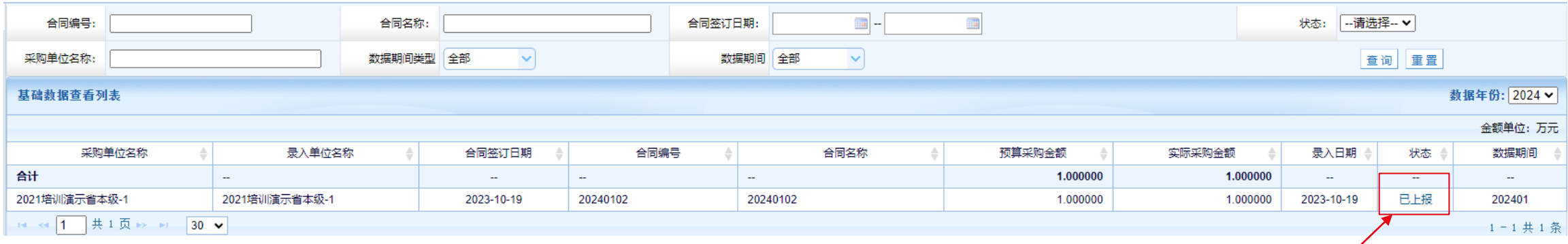

- 基础数据查看可以查看状态为编辑、退回、已上报的Battawant
- 点击状态可以查看此条基础数据的上报情况。

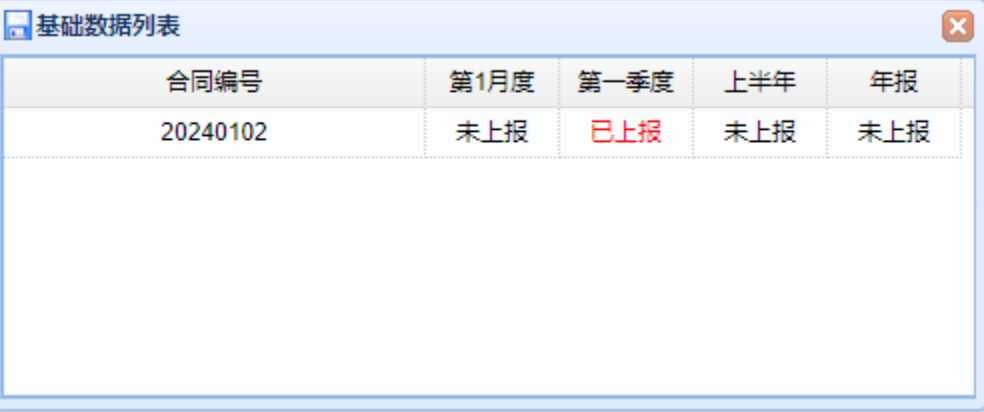

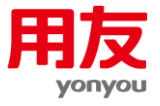

#### 扎口时间查看系统时间扎口 期间: ●季度 ○年度 年份: 2024 V 年 年度 期间 日期÷ 2024 第一季度 2024-04-15  $\overline{1}$  $\overline{2}$ 2024 第二季度 2024-07-15  $\overline{\mathbf{3}}$ 2024 第三季度 2024-10-15  $\overline{4}$ 2024 第四季度 2025-01-15

■ 各个基层采购录入单位要在扎口时间内录入相应的基础数据,比如第一季度扎口时间为2024年4月15日, 那么当前时间超过4月 15日就无法录入基础数据到第一季度。如果存在漏报、补录的情况,需要顺位录入到下一季度。

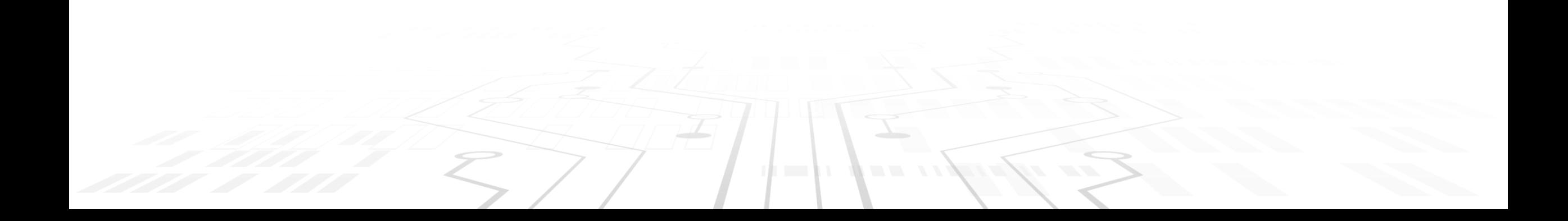

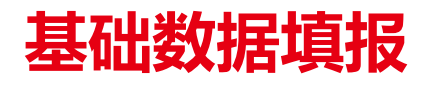

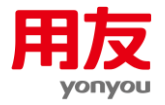

#### **综合查询**

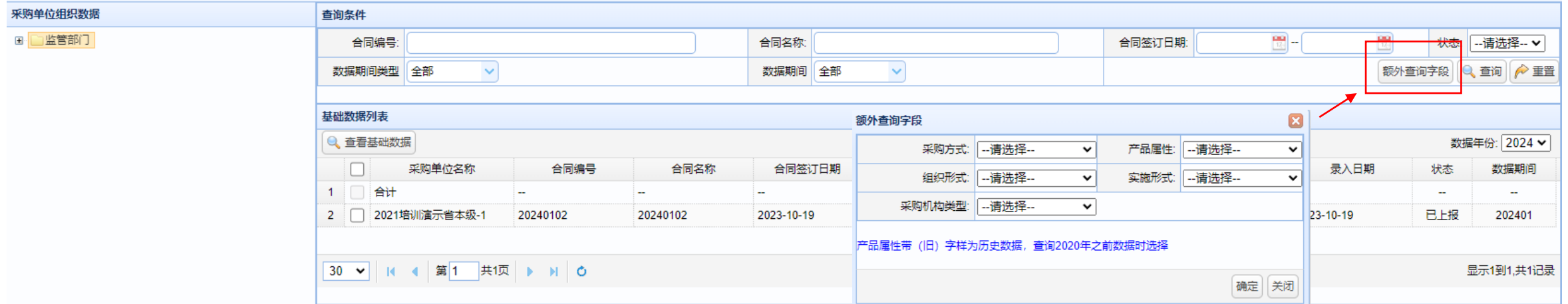

- 基础数据综合查询可以方便查看每家采购单位填报的基础数据,并且可以根据采购方式、产品属性等筛选数据。
- 点击额外查询字段就可以按照采购方式、产品属性等条件筛选数据。

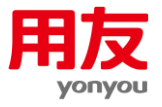

## **基础数据导入**

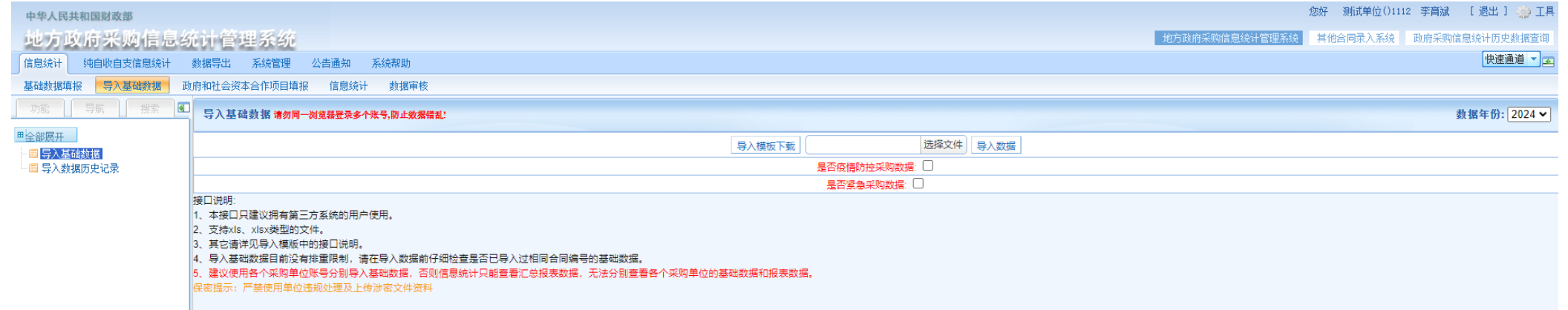

- 导入基础数据:可以下载导入模板,按照数据字典,将合同数据替换为对应系统编码后,可以直接导入系统。
- 导入数据历史记录: 可以按照导入历史记录删除合同数据。
- 注意:导入模板不能重复导入,如需修改数据,可以在基础数据填报页面修改,或者按照导入记录删除后,再重新导入修改后的模板数据。

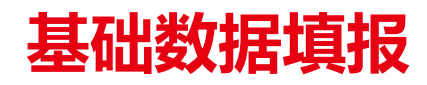

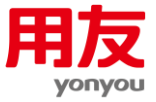

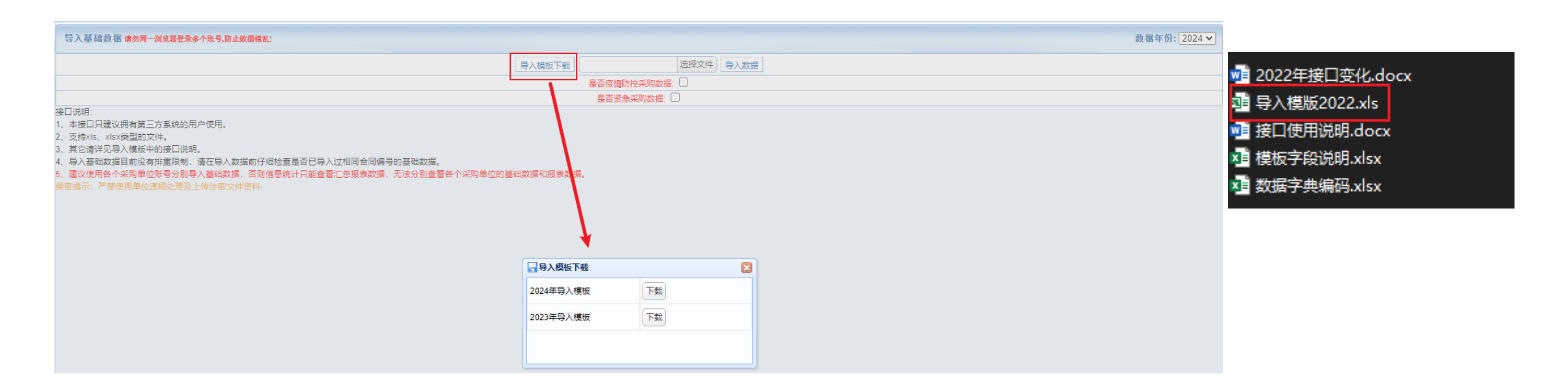

#### ■ 导入模板示例

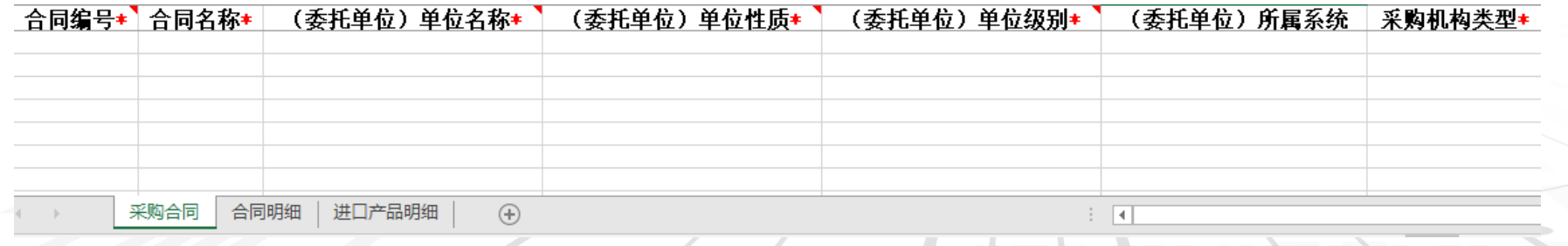

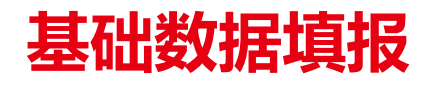

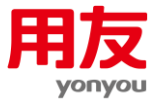

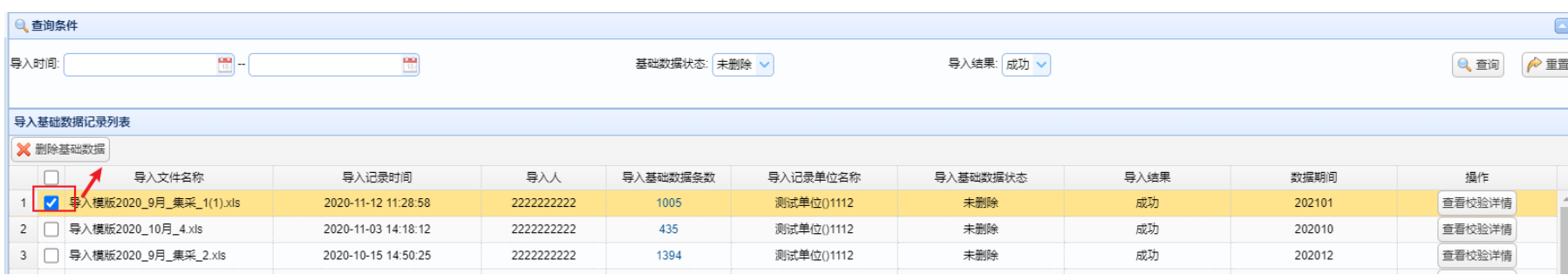

■ 可以按照导入记录批量删除基础数据。

■ 点击查看校验详情, 可以查看校验记录详情, 也可以导出记录方便修改数据。

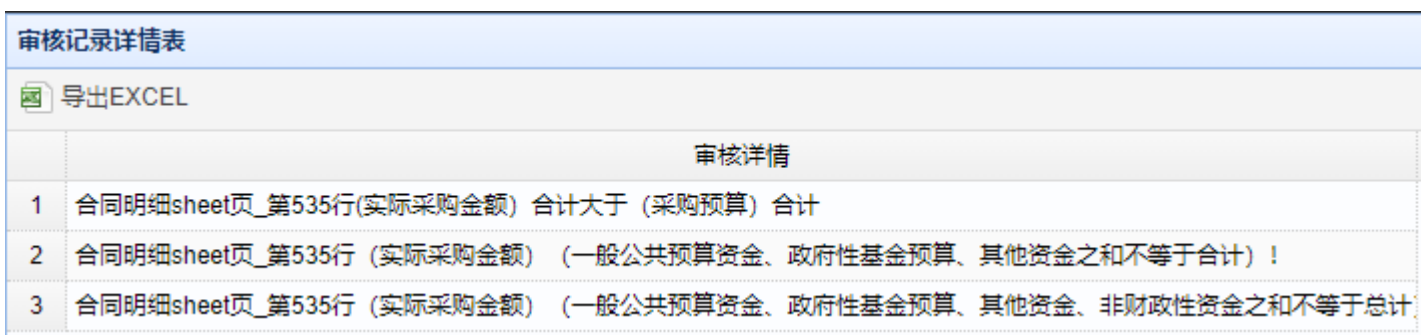

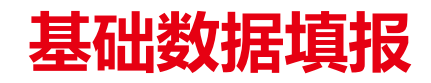

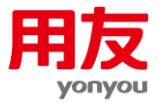

## ■ 目前系统采用手工录入、Excel导入和接口三种方式进行基础数据收集。无论使用哪种方式, 需登录 地方政府采购信息统计管理系统,进行信息统计生成、上报、接收和汇总工作。

■ 接口推送的基础数据若需撤回或修改, 可通过接口撤销功能将数据撤销后重新推送, 或者登录地方政府 采购信息统计管理系统,删除后再次进行接口推送。

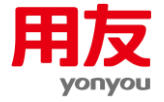

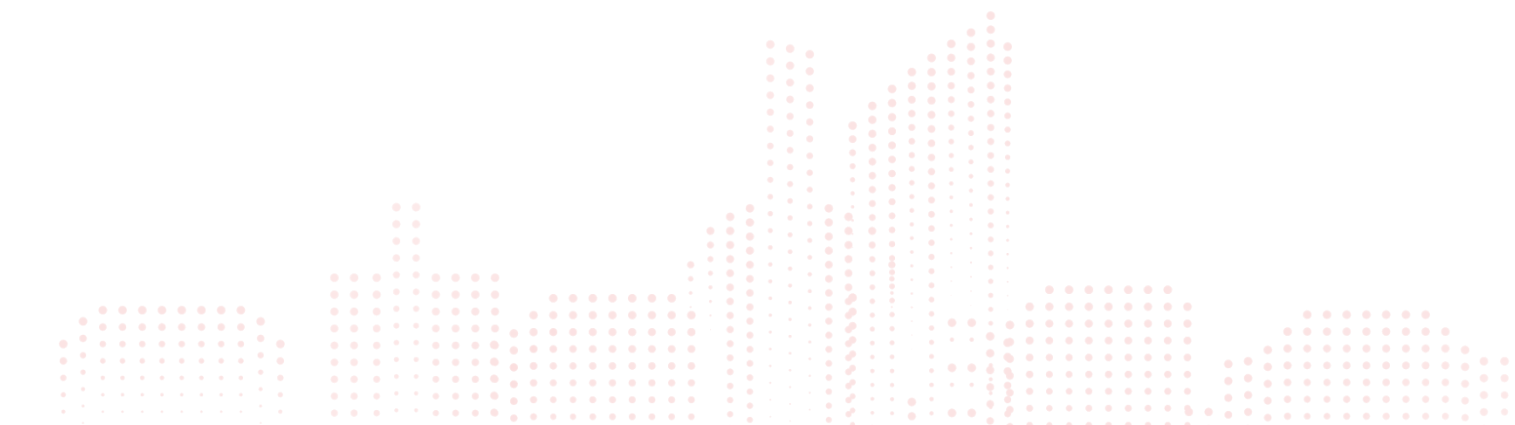

# 2.4、政府和社会资本合作项目填报

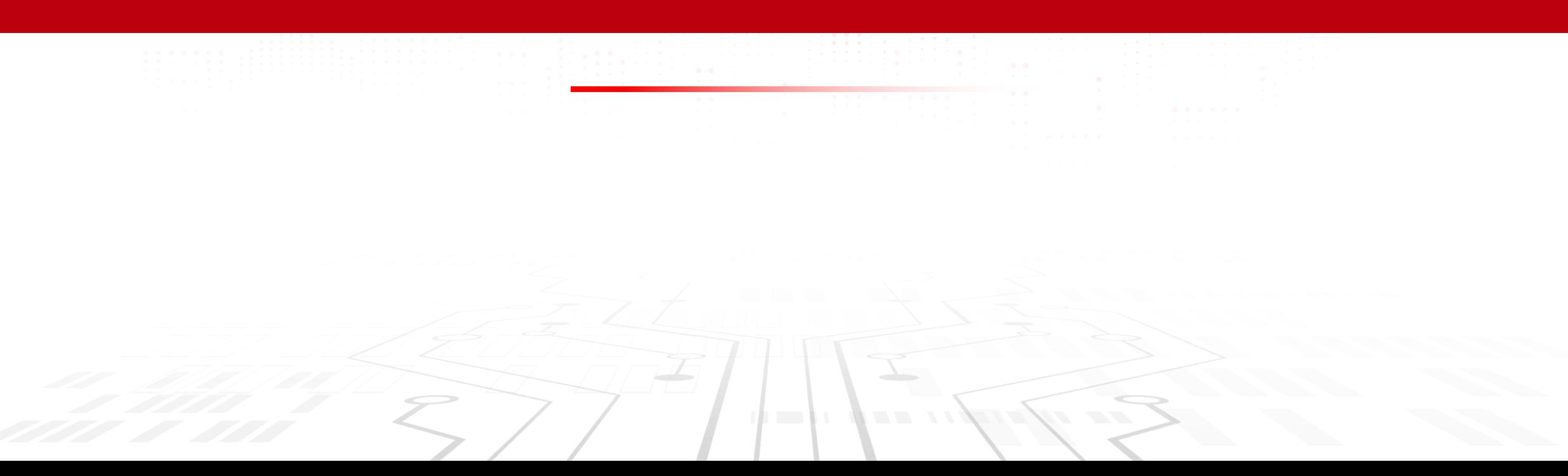

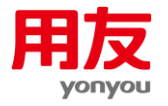

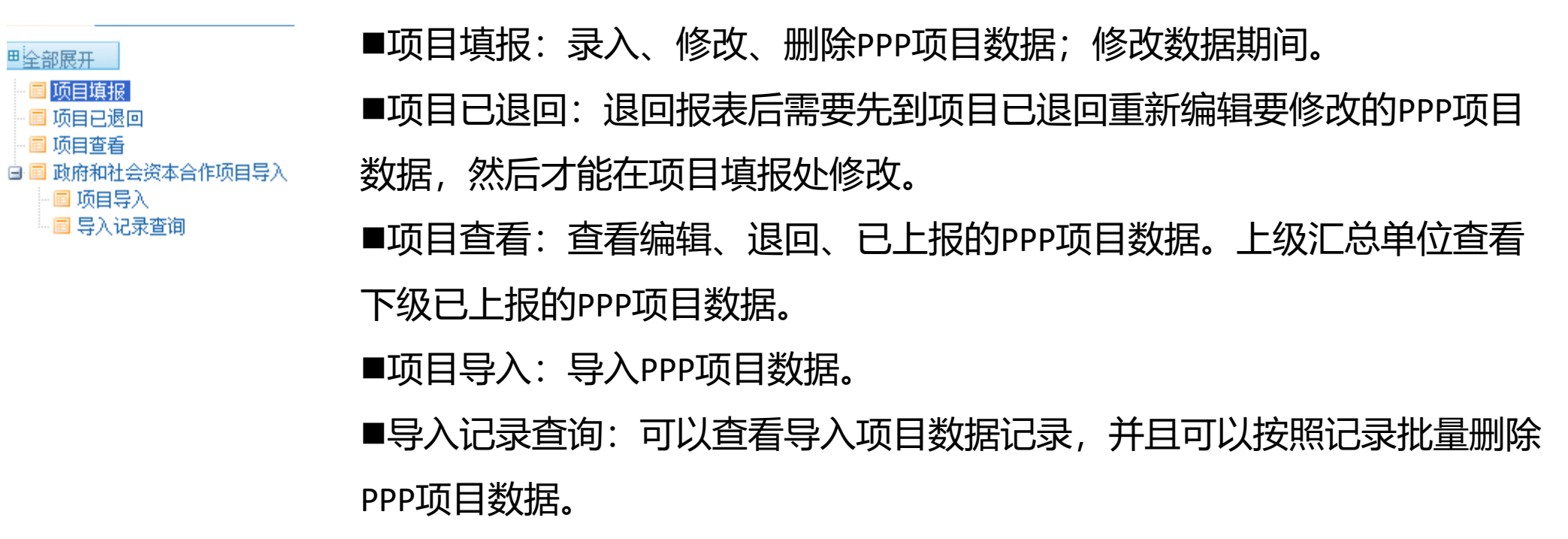

. .

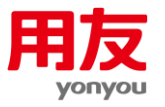

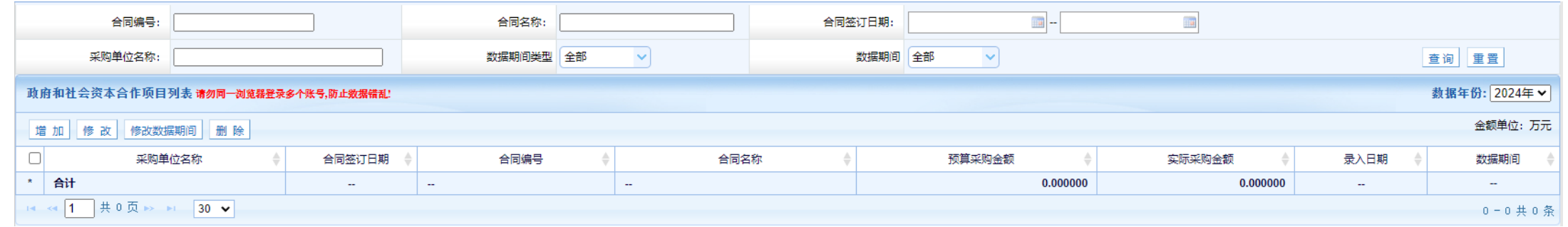

- 增加: 增加PPP项目。增加之前会先确认数据期间, 系统会根据所选的数据期间把数据统计到相应的季度。 数据期间一般按照签订日期选择即可。如果为补录合同,可以根据当前月份或者合同签订日期的月份选择。
- 修改:不能修改数据期间。只能修改合同信息,如果修改数据期间,可以点击修改数据期间按钮修改。
- **修改数据期间**: 修改PPP项目的数据期间。比如将第一季度的基础数据改为第二季度, 直接修改数据期间即 可,不用修改PPP项目中的签订日期、录入日期等信息。
- **删除**: 删除PPP项目数据。数据删除后无法恢复。如果当前日期超过扎口时间后删除PPP项目数据,那么就 无法继续增加此季度的PPP项目数据,删除时候应谨慎。
- **数据年份**: 选择不同年份可以查看本年或者往年的PPP项目数据。

# **政府和社会资本合作项目填报**

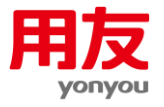

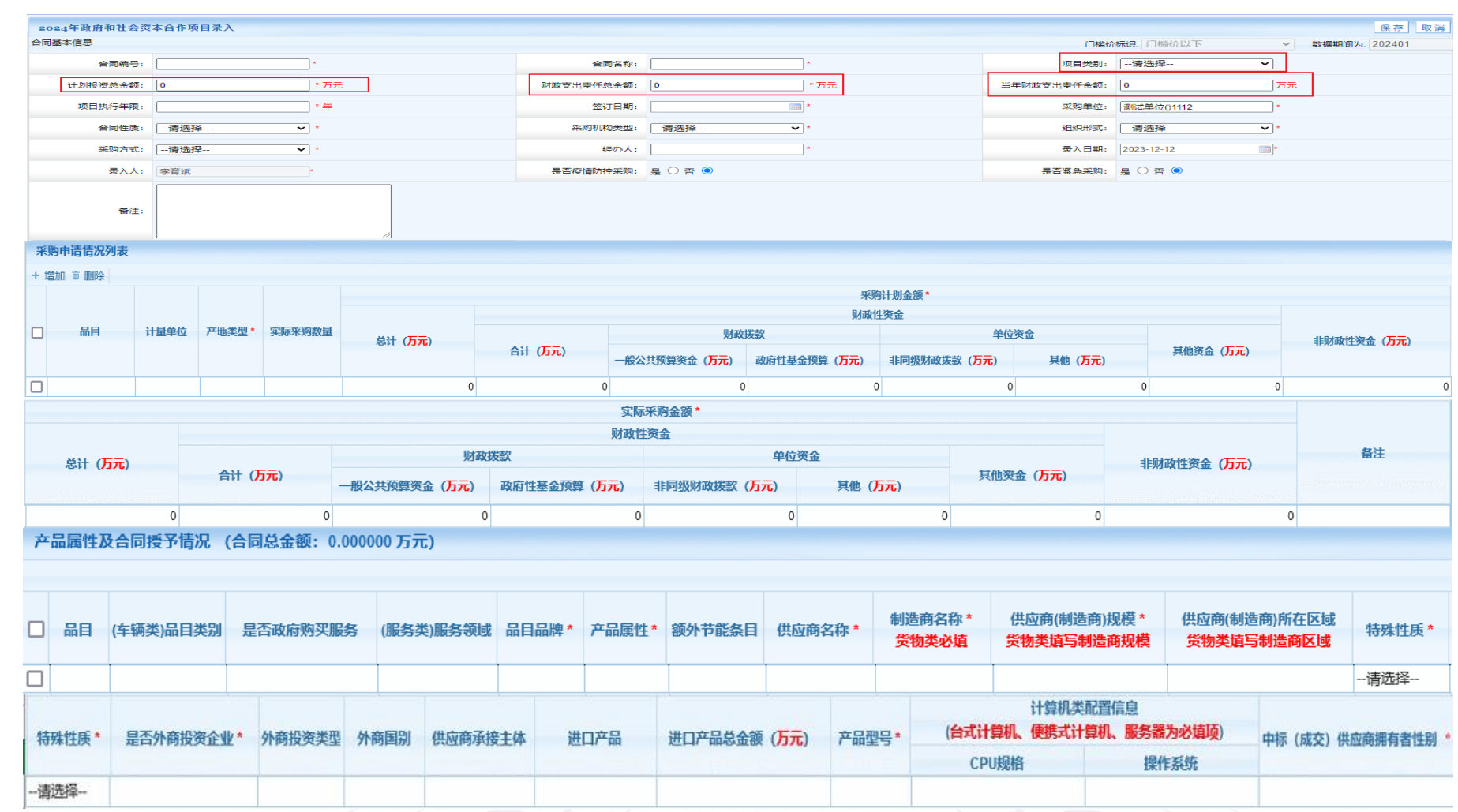

 $\overline{1}$ 

. .

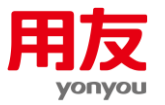

1.类别: 是指政府和社会资本合作(以下简称PPP)项目为增量项目或存量项目,2024年只能录入存量项目。

2.品目:是指对PPP项目的分类。根据《财政部关于印发<政府采购品目分类目录>的通知》 (财库〔2022〕31号)的规定, PPP项目分为13类。即: 公共设施类合作服务, 交通设施类合作服务, 水利设施类合作服务,公园、景区及旅游类合作服务,生态环境保护类合作服务,农业、林业类合作服务, 教育类合作服务,医疗卫生类合作服务,社会保障类合作服务,公共文化类合作服务,信息技术、 信息传输类合作服务,城市、城镇发展类合作服务以及其他政府和社会资本合作服务。

3.计划投资总额:是指PPP项目合同约定的总金额。

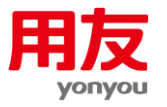

4.项目执行年限:是指PPP项目合同约定的实施年限。

5.财政支出责任总额:是指按规定对PPP项目进行财政承受能力论证后,合同约定PPP项目全生命周期过程的 财政支出责任总金额,包括股权投资、运营补贴、风险承担、配套投入等。

6.当年财政支出责任金额:是指当年财政安排给相关行政事业单位用于直接付费的财政支出责任金额。 此金额列入年度政府采购信息统计范围。

注意:不要在普通信息统计模块录入PPP项目信息。PPP项目录入完成后,统一在信息统计页面生成报表。

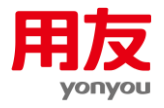

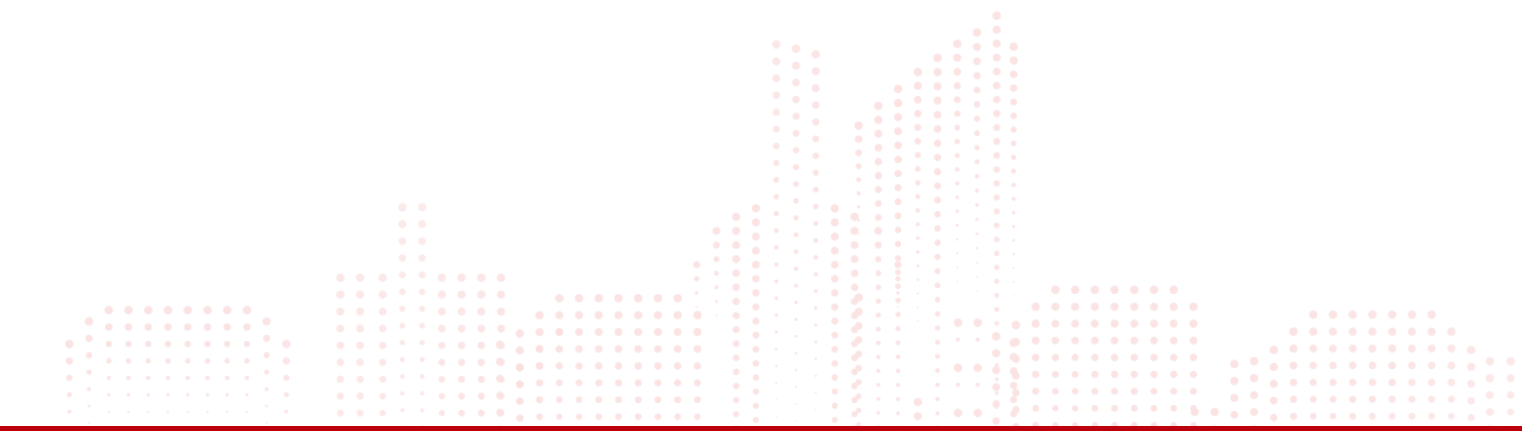

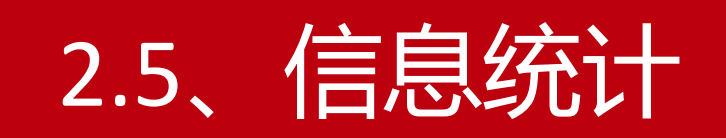

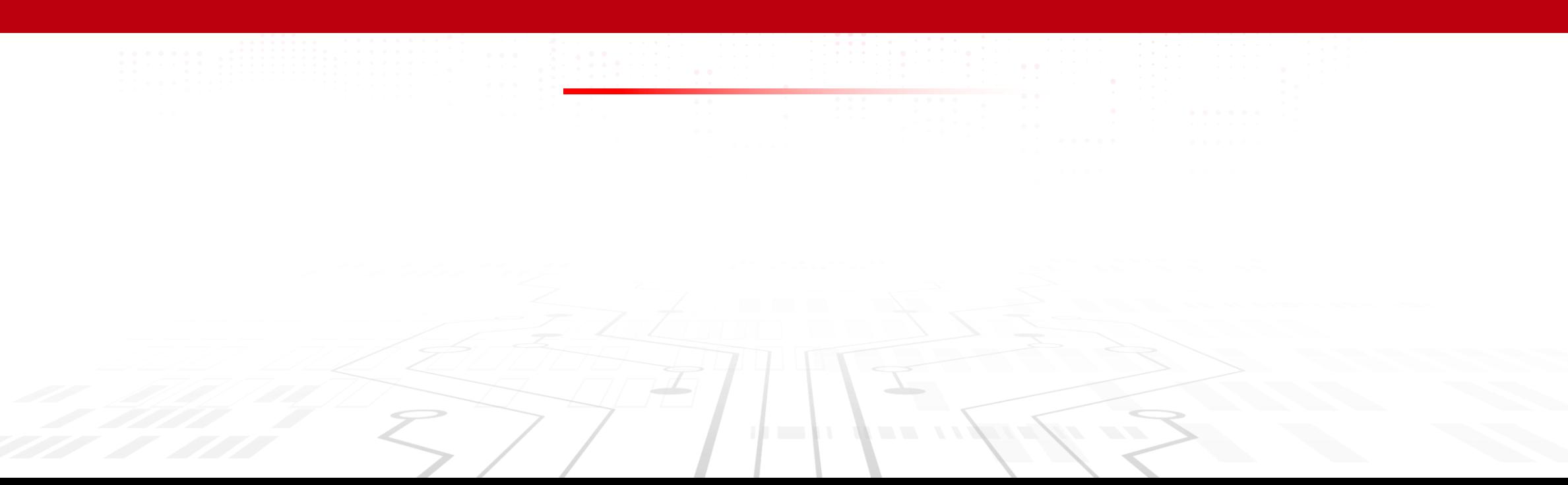

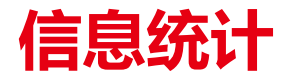

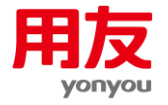

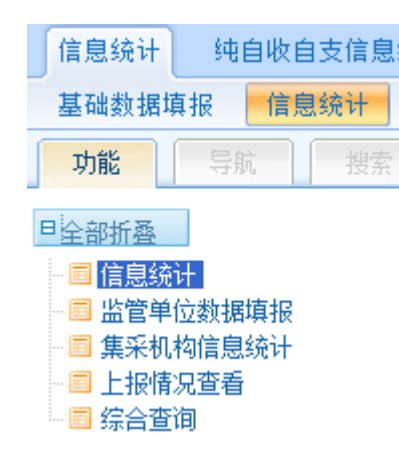

- 信息统计: 1~13张报表生成、上报、接收、汇总。
- 监管单位数据填报: 14~16报表填报、生成、上报, 只有监管单位可以上报。
- 上报情况查看: 可以快速查看下级季报和年报上报汇总情况。
- 综合查询: 可以查看任意下级的统计报表, 也可以将任意月报、季报累加 查看。

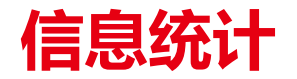

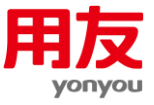

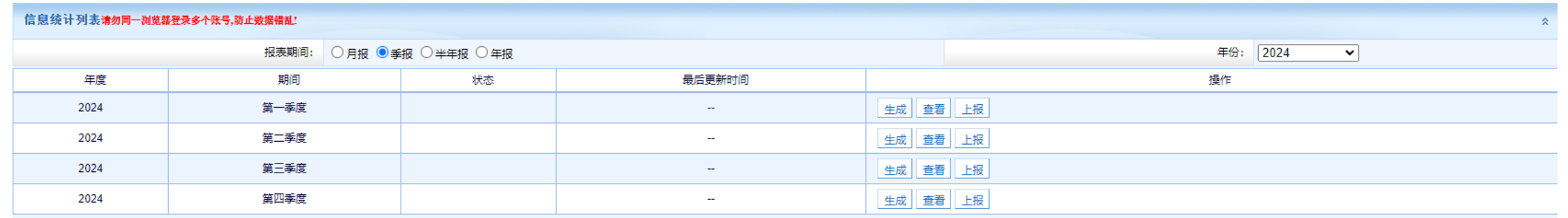

 $1 - 4 + 4$ 

1、2017年开始生成报表前要审核基础数据通过方能继续生成报表;上报报表前审核报表审核通过才能继续上报报表。 2、2017年开始年报只能按照季报汇总,请认真核对季报数据的正确性并且确保季报都上报完成后在上报年报。 3、修改过基础数据(增加、修改、删除、修改数据期间)后需要重新生成报表,报表不会实时更新。 请各单位注意,从2019年开始系统的合同数据和报表数据有如下变化: (1)各基层单位除了需要录入普通的合同执行数据并生成相应普通报表数据以外,还需要根据单位实际情况,切换至【其他合同录入系统】录入其他合同数据并汇总上报相应的其他合同报表数据。 (2)其他合同填报系统开放时间为年底,报表数据仅需要汇总上报【年报】,上报时间要求同普通报表数据,请各单位及时上报数据。 (3)根据财政部要求,本单位如无其他合同相关采购,也需要点击生成"0报表"数据进行汇总上报。

■ 录入基础数据后,点击生成按钮即可。在生成过程中,可以随时退出系统或关机,而不会影响报表生成。生成完成后,点击查看可以 浏览1~13张报表。确保数据无误后,点击上报按钮将报表提交给上级单位(根据单位树结构)。系统在报表生成前会自动进行数据审核, 并且审核记录可在数据审核中查看。注意: 通过接口导入的数据, 仍然需要登录地方政府采购信息统计管理系统进行报表生成、接收、汇 总、上报工作。

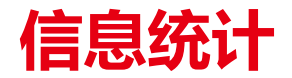

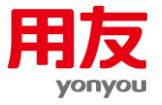

#### **季报数据生成**

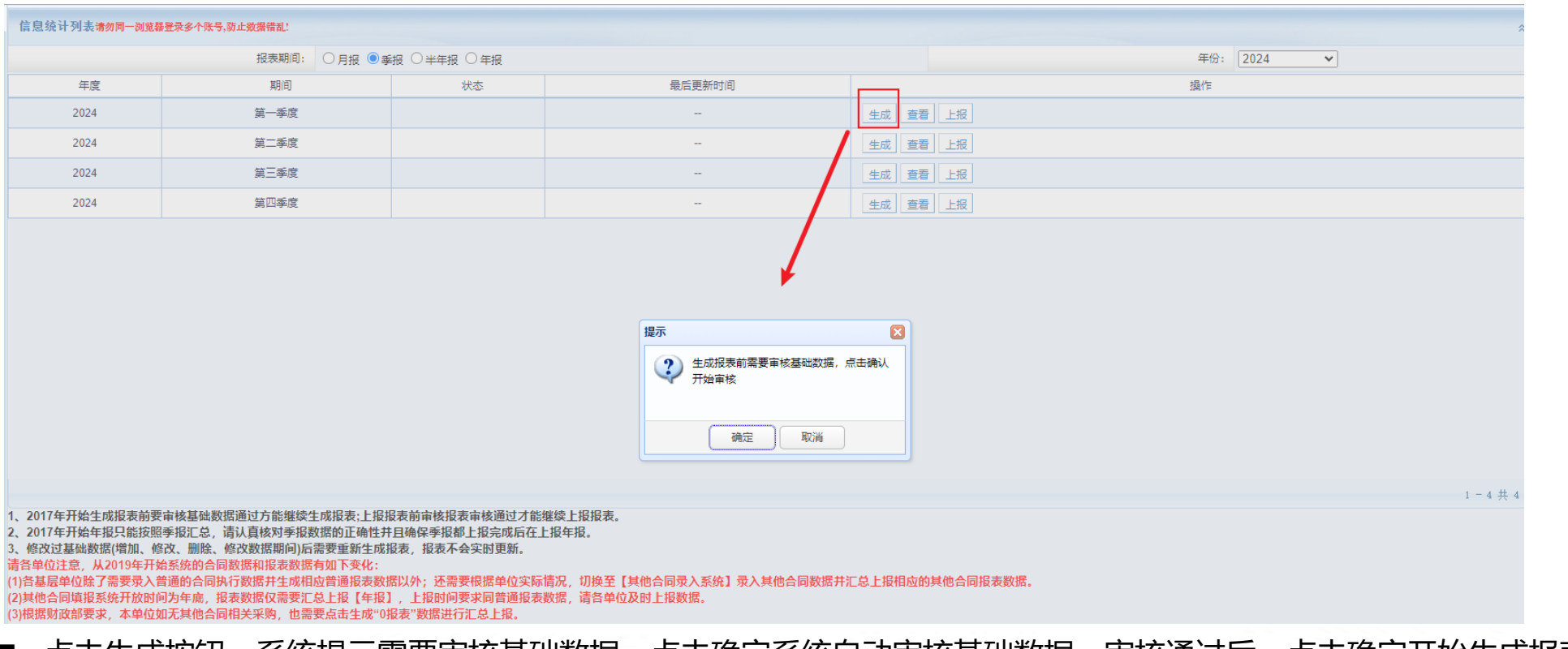

■ 点击生成按钮, 系统提示需要审核基础数据, 点击确定系统自动审核基础数据, 审核通过后, 点击确定开始生成报表。

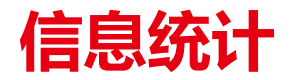

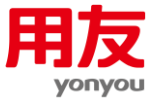

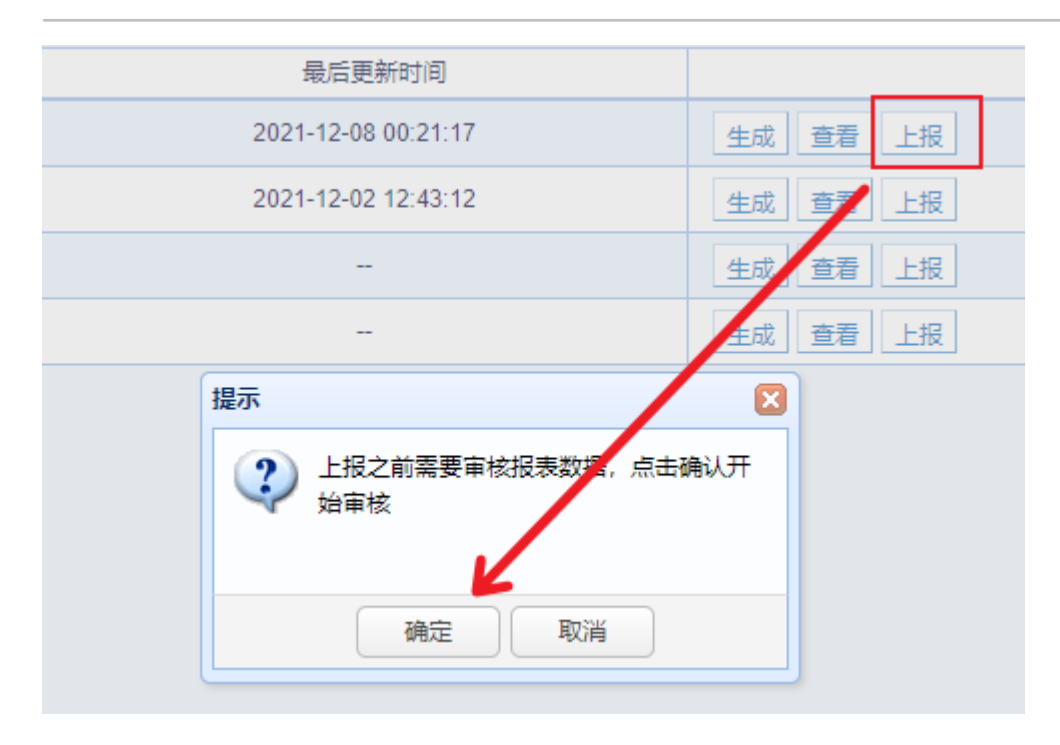

■ 报表生成完之后,报表处于待上报状态,点击上报按钮,系统提示是否审核报表,点击确定系统自动审核报表数据,审核通过后 点击确定上报报表。

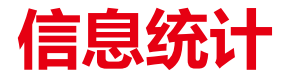

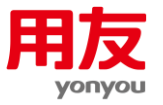

#### **年报数据生成**

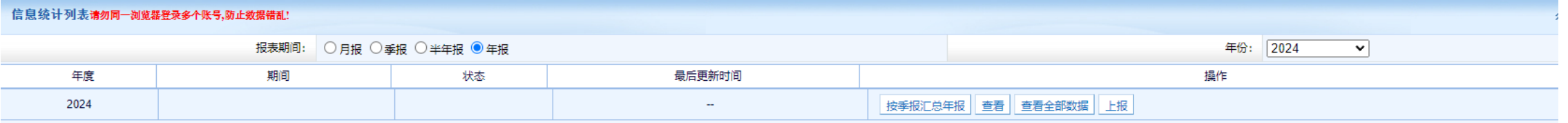

- 从2017年开始,基层采购人(合同录入单位),年报开始由已上报的季报直接生成年报,上级(监管)单位年报仍然需要接收、 汇总下级上报的年报数据。
- 查看: 只查询普通信息统计数据。
- 查看全部数据: 查看普通信息统计和其他信息统计汇总数据。

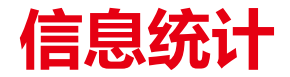

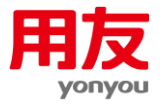

#### **监管单位信息统计页面**

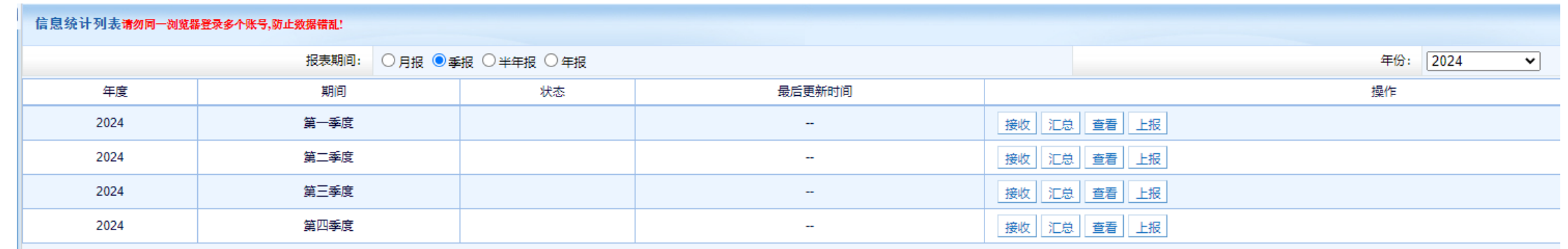

■ 下级上报之后,首先点击接收,在接收页面接收所有下级单位上报数据,然后点击汇总,全部勾选后点击汇总按钮,汇总完成 之后,点击上报即可。注意汇总不是累加型汇总,每次汇总都要全部勾选要汇总的单位数据。

■待接收数据要在接收页面退回, 其他数据在汇总页面退回。

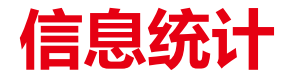

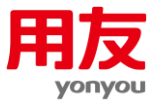

## **信息统计接收页面**

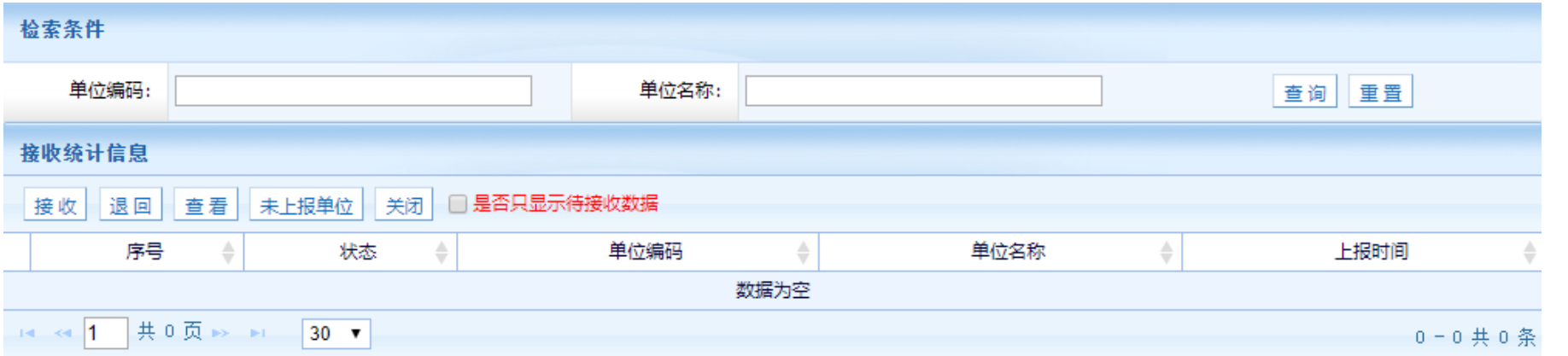

- 未上报单位可以查看未上报的单位信息 (未上报单位可以查看未上报单位、退回单位、已上报单位的信息);
- 是否只显示待接收数据可以排除已汇总、待汇总的上报数据。
- 退回:接收页面中的退回,用于退回待接收的数据。

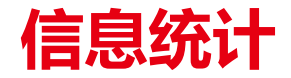

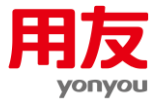

#### **信息统计汇总页面**

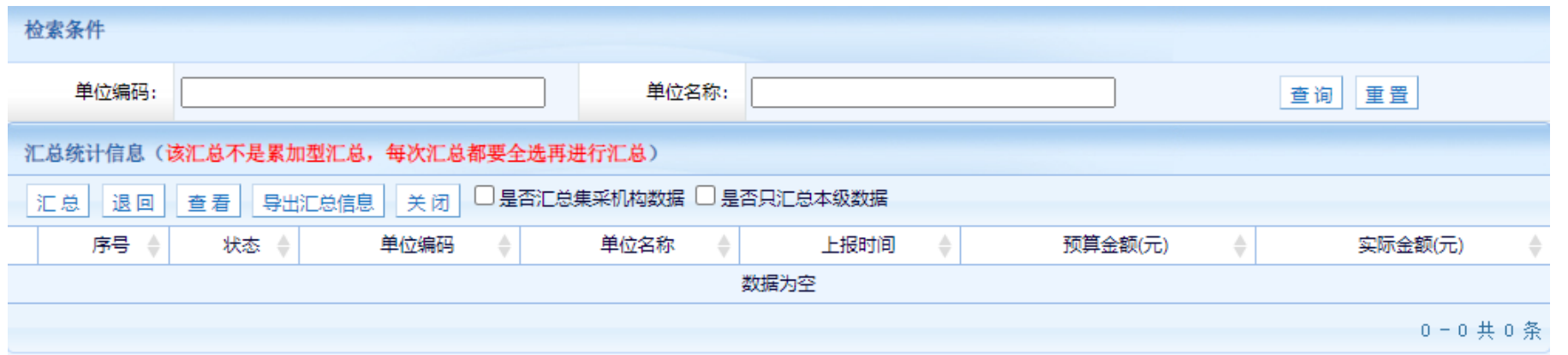

- 导出汇总信息: 导出汇总列表数据到Excel。
- 查看: 既可以查看单个下级上报的数据, 也可以查看任意两家或者两家以上的报表汇总数据。
- 退回: 汇总页面的退回用于退回待汇总、已汇总的数据。

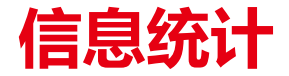

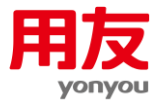

#### **监管单位报表填报页面**

#### 监管单位统计列表

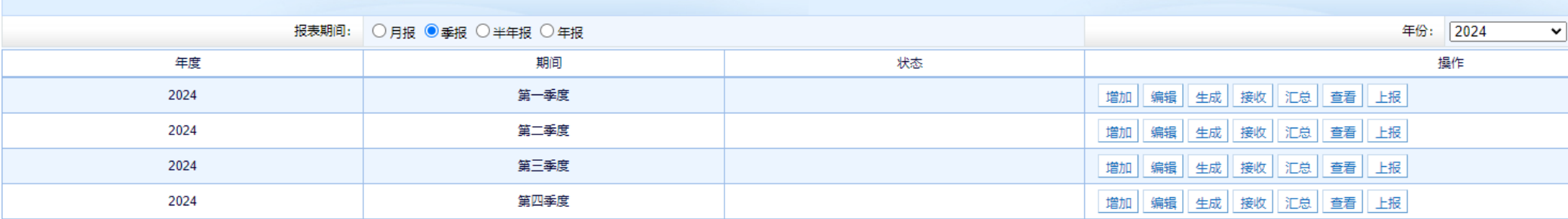

1、请勿同一浏览器登录多个账号,防止数据错乱!

2、监管单位报表填报流程为:增加(修改)-->生成-->(接收-->汇总)-->查看-->上报。

- 监管单位除了要上报1~13张报表, 还要填写14~16张监管单位报表。
- 填写流程为:增加本级单位数据→生成报表→接收→汇总→上报。

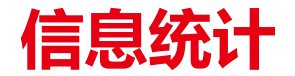

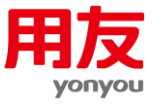

#### **监管单位报表增加页面**

- 季报只填报投诉举报案件、专家库及信息发布统计表, 当事人为年报表。
- 如果填写0数据的话, 直接保存即可。

#### **政府采购投诉举报案件统计表**

本表反映各级政府采购监督管理部门当年收到并处理完成的投诉举报情况,由各级财政部门根据本年度内案件处理情况进行填报, 每个案件填写一条信息。

政府采购投诉举报案件统计表填写项有项目名称、采购方式、采购标的、预算金额、项目属性、采购人性质、主管预算单位、案件 类型、问题类型、具体问题、具体问题处理结果、采购结果、处理结论、处罚种类、处罚对象、处罚内容、所属省(自治区)、行政级别、 机关名称、备注。

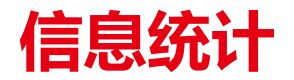

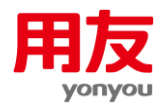

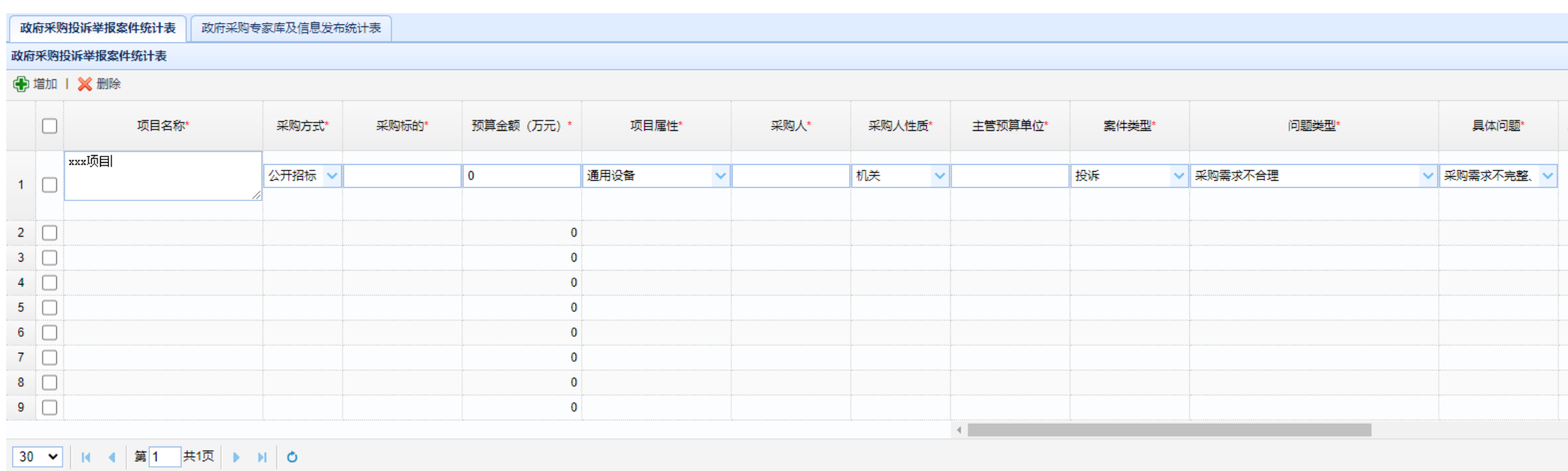

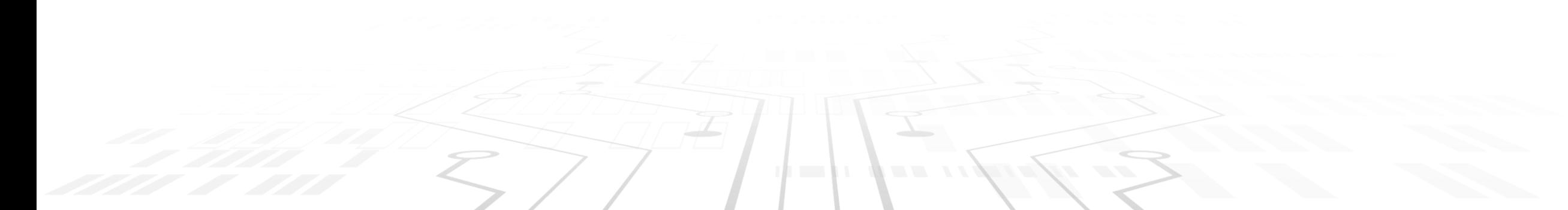

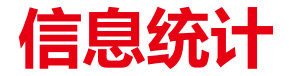

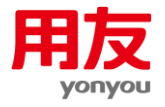

■ 问题类型及具体问题、项目处理结果及处理结论为关联选择。比如在录入问题类型时, 需要点击问题类型,然后选择具体情形,选择完成后点击确定。

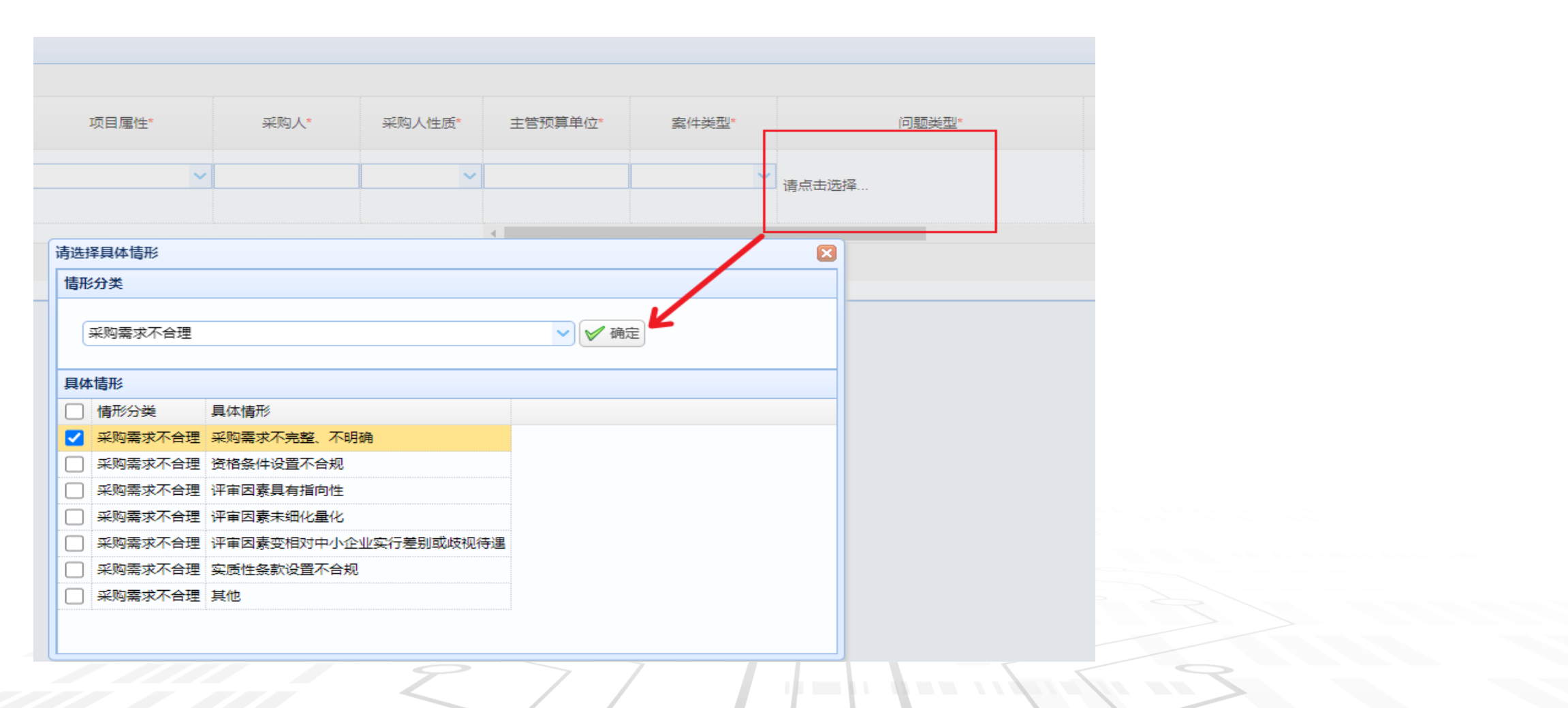

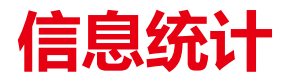

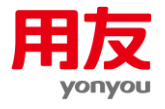

#### ■ 填报步骤:

1、点击新增按钮。

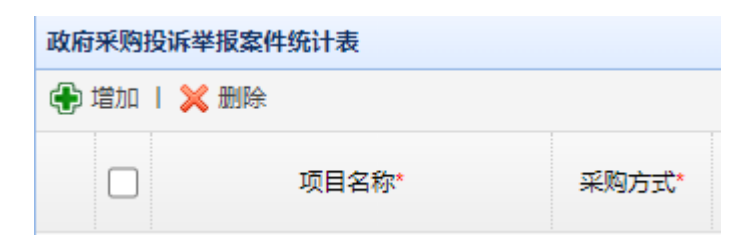

2、点击新增行。

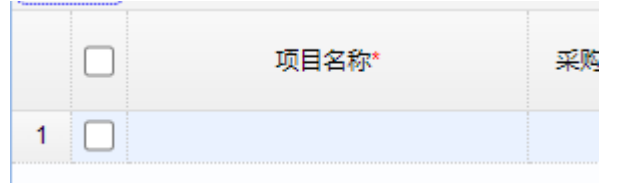

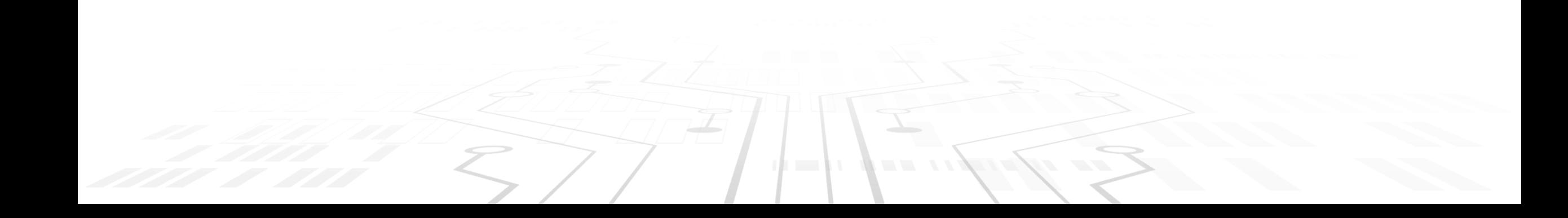

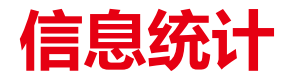

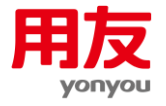

#### 3、开始编辑模式录入数据。

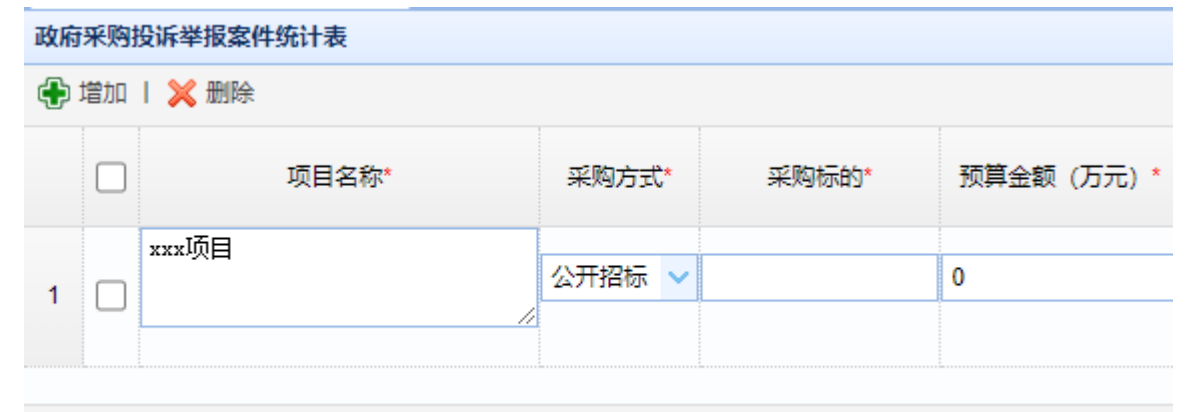

30 V K 4 第1 共1页 ▶ H O

4、录入完成后点击操作列点击暂存按钮。

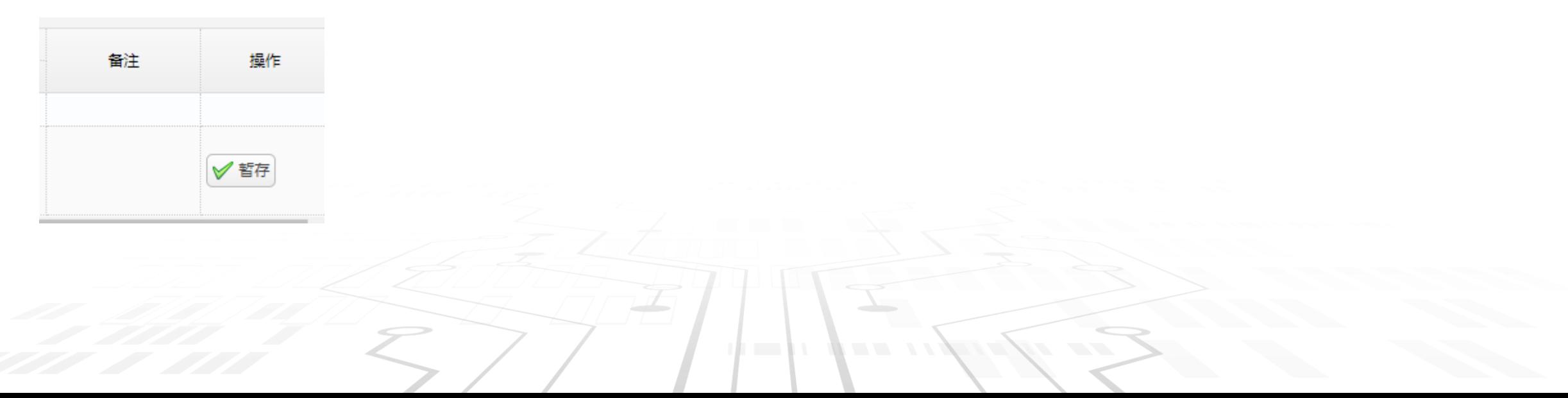

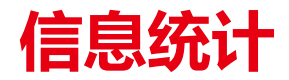

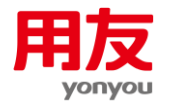

#### **政府采购专家库及信息发布统计表**

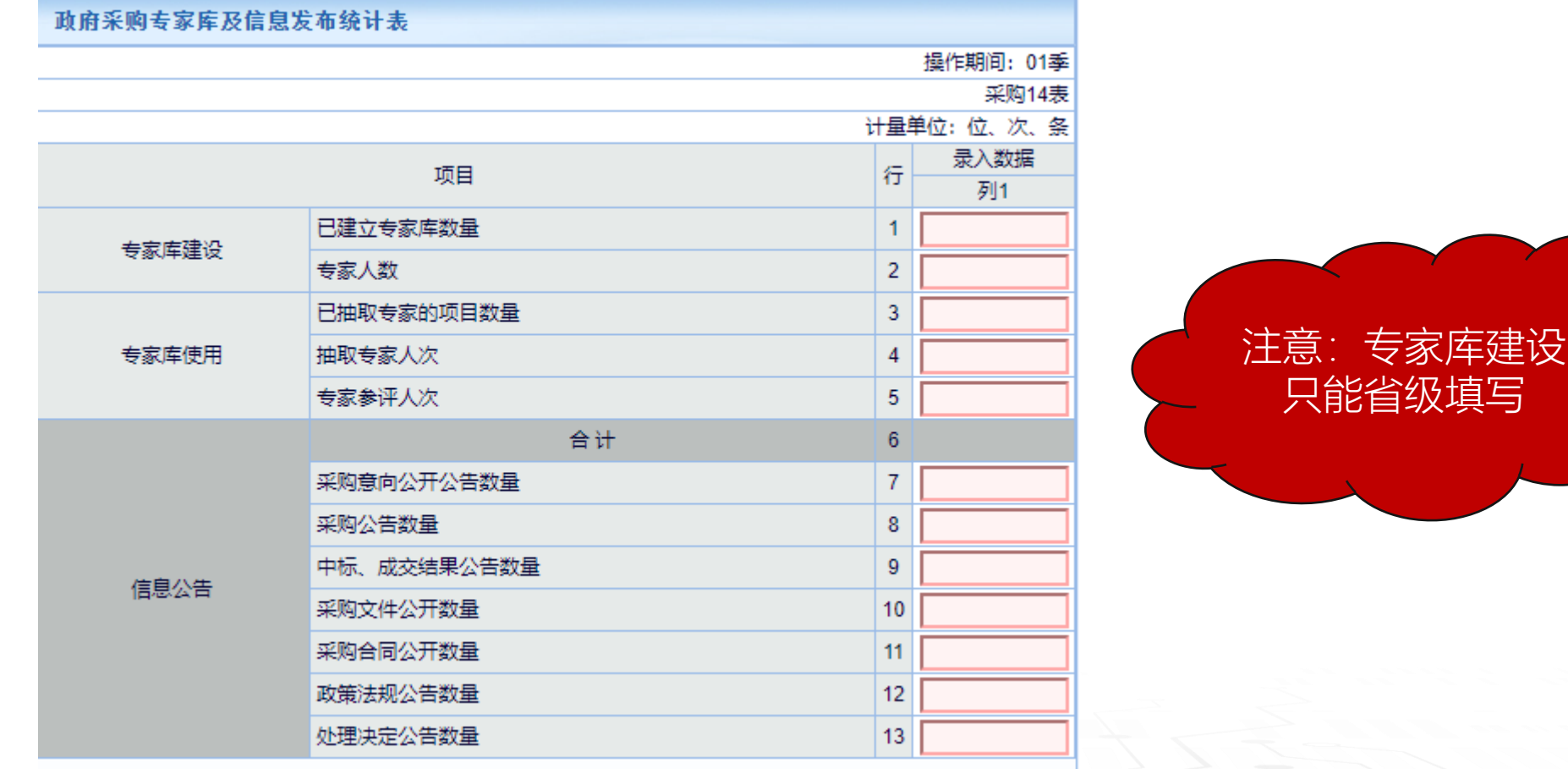

 $\frac{1}{2}$ 

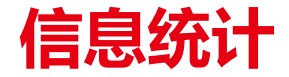

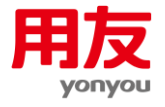

#### **政府采购当事人情况统计表(年报表)**

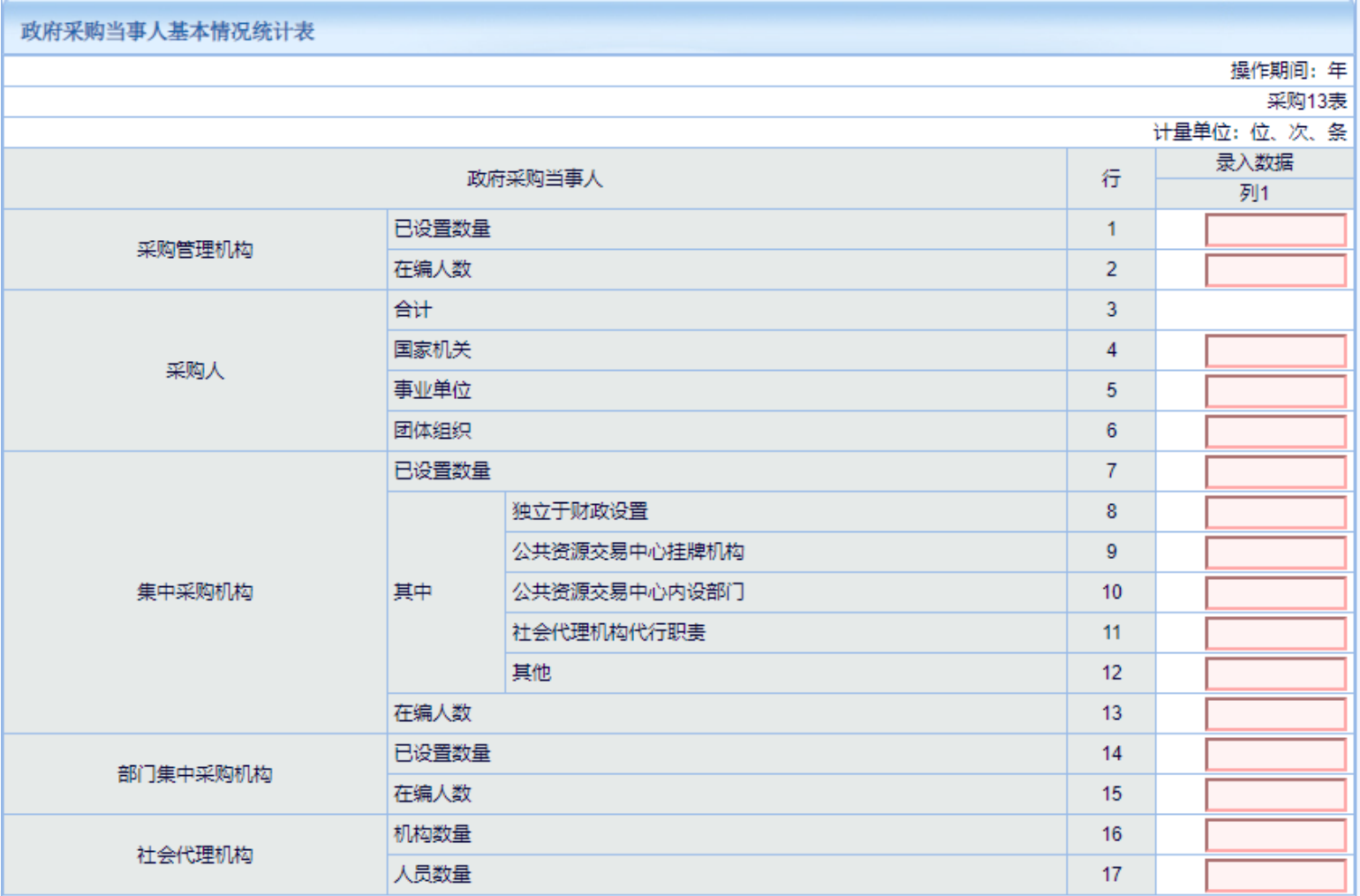

集中采购机构,是指按《政府采购法》中规定, 设区的市、自治州以上人民政府专门为执行本级 政府集中采购目录项目而设立的集中采购代理机构。 省级财政部门集中采购机构设置情况不得为0, 县(区)级不设置集中采购机构。

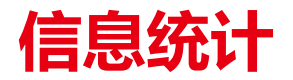

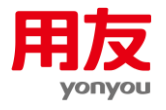

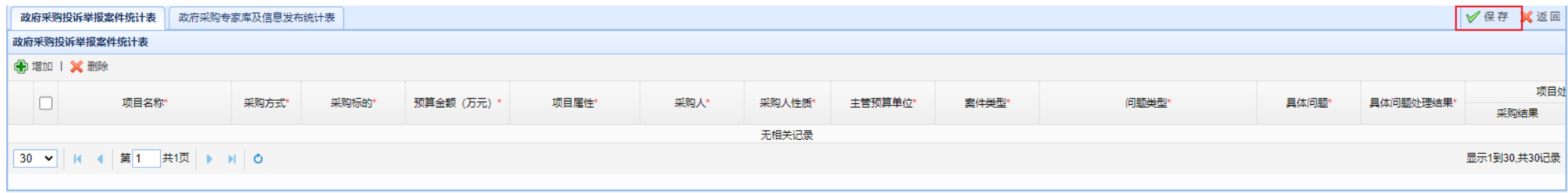

■数据录入完成之后,点击右上角保存按钮进行保存数据。

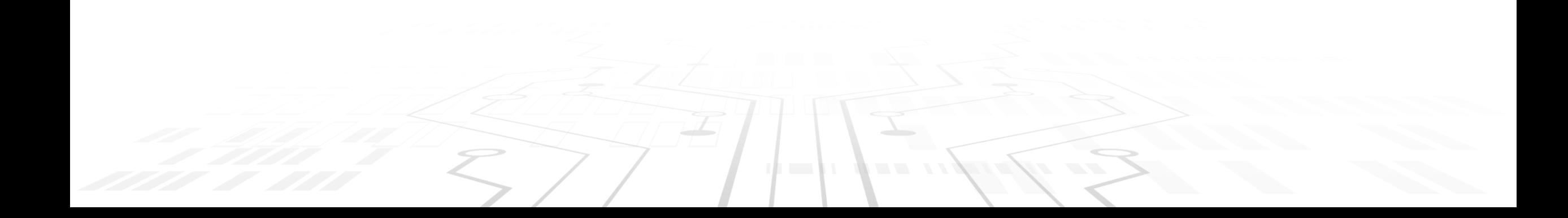

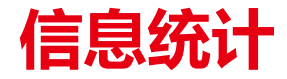

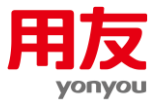

#### **监管单位年报页面**

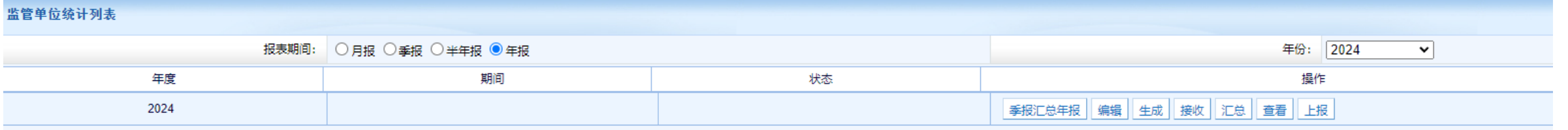

- 季报汇总年报→编辑 (填写年报表) →接收→汇总→上报。
- 监管单位季报汇总年报,是指汇总本级填写的已上报的季报数据,季报汇总年报完成之后,请点击编辑按 钮填写当事人情况表,然后接收、汇总下级上报的监管数据。
- 年报时无法修改前两张报表的数据。

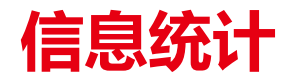

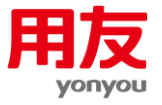

#### **上报情况查看**

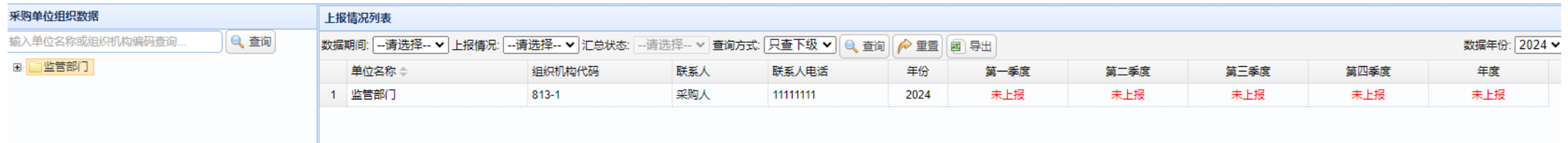

- 上报情况查看可以查看下级季报和年报的上报情况,红色代表未上报、黄色代表已上报但未被汇总、绿色代表已汇总。
- 查询方式分为只查下级和递归查询两种。
- 点击导出可以导出当前上报情况查看显示的数据。

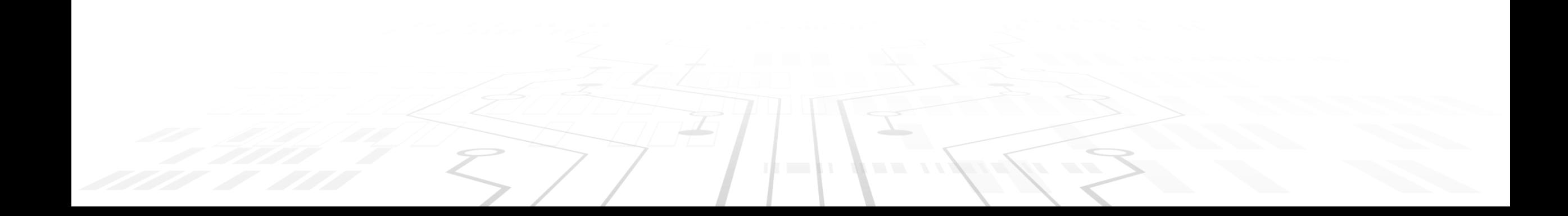

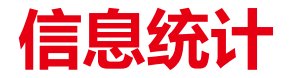

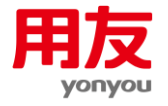

#### **信息统计综合查询** 数据操作期间选择 采购单位: ○月报 ●季报 ○半年报 ○年报 年度: 2024年 ▽ 季度: 第1季度 □第4季度 确定 □第3季度 □第2季度 ■第1季度

- 信息统计综合查询可以查看任意一家下级单位的报表数据。
- 当查看月报、年报时, 数据期间可以多选, 系统会自动汇总报表数据。
- 多选汇总功能需要先生成相对应的报表。

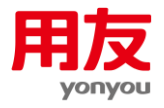

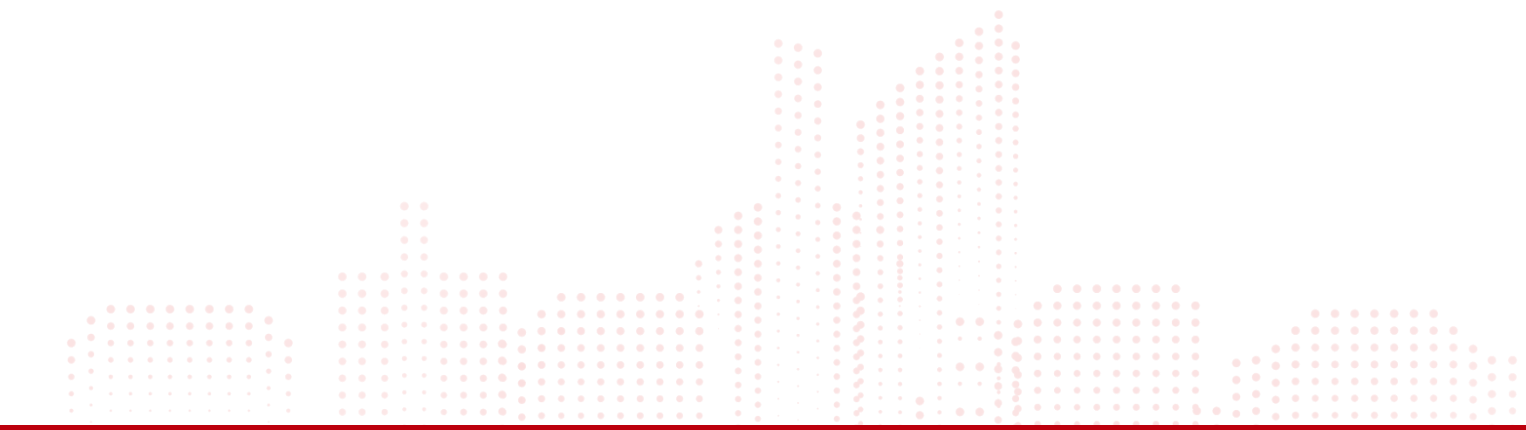

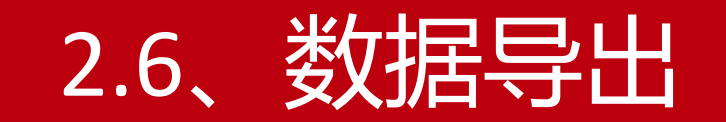

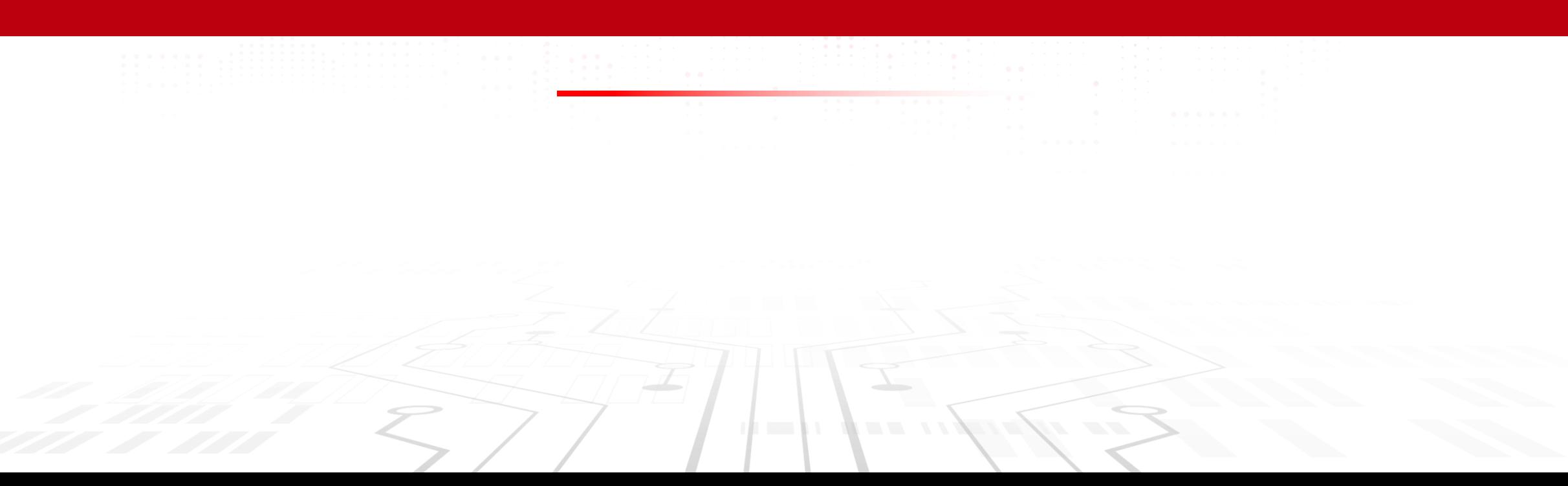
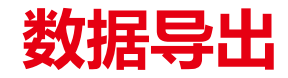

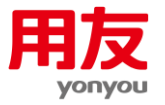

#### **报表导出**

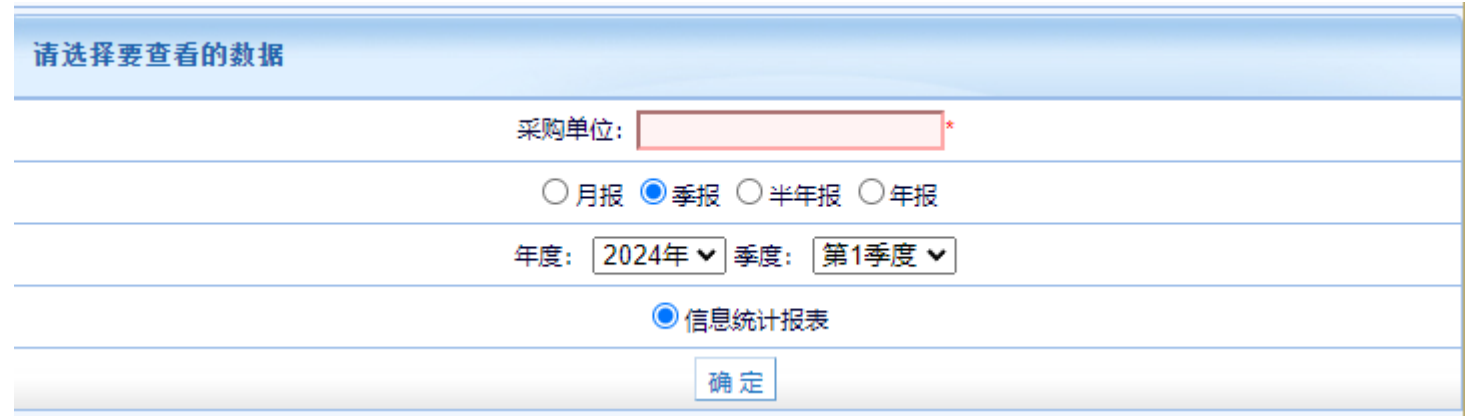

■ 操作流程: 选择采购单位信息, 选择报表期间, 选择报表类型 (纯自收自支只有15年数据有效), 最 后在弹出的页面点击导出全部报表。

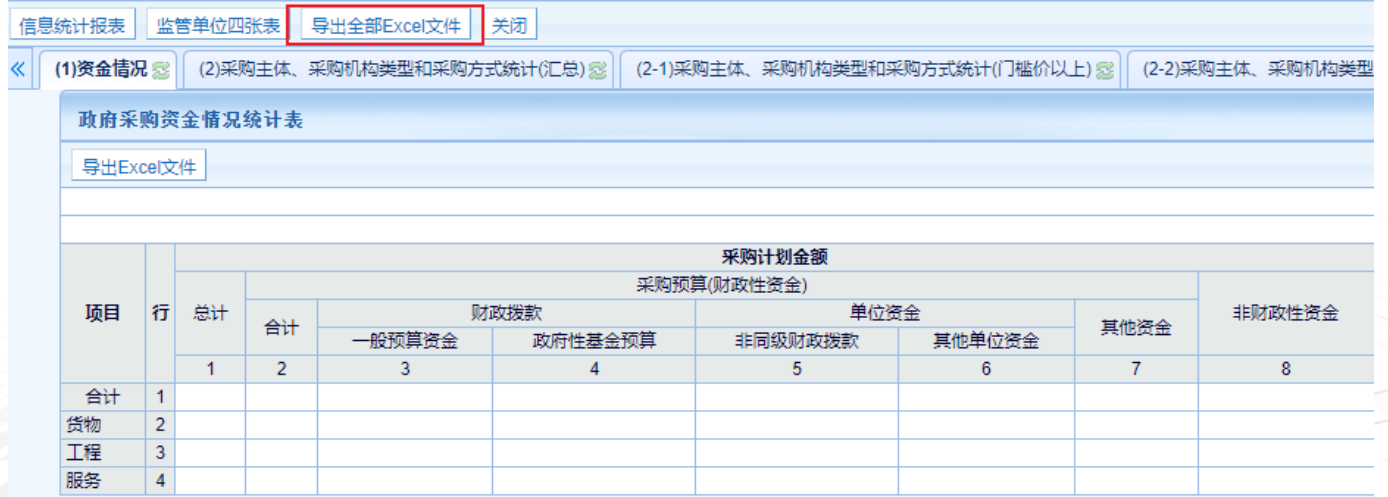

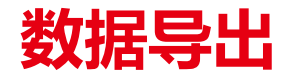

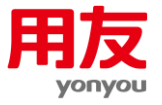

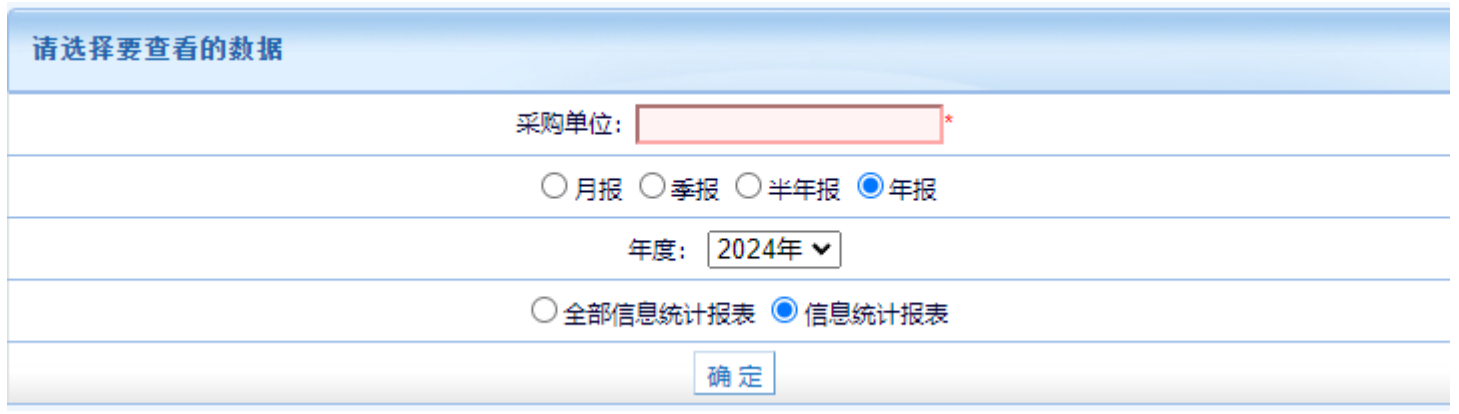

■全部信息统计报表: 导出普通信息统计和其他信息统计汇总数据。

■ 信息统计报表: 导出普通信息统统计数据。

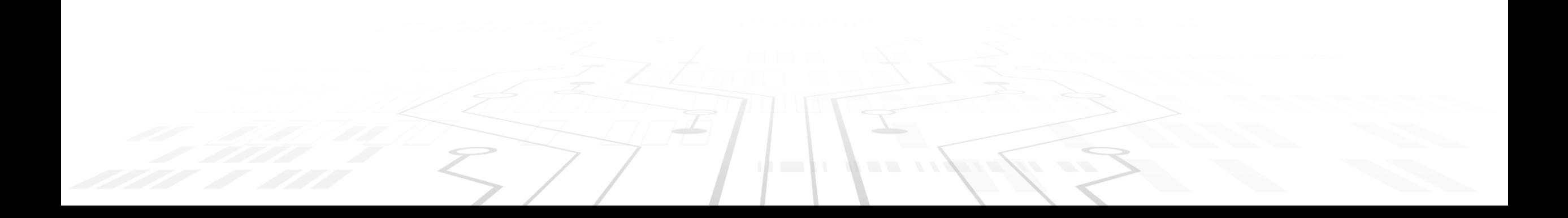

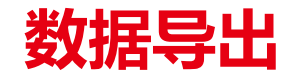

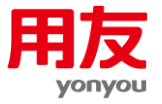

### **基础数据导出**

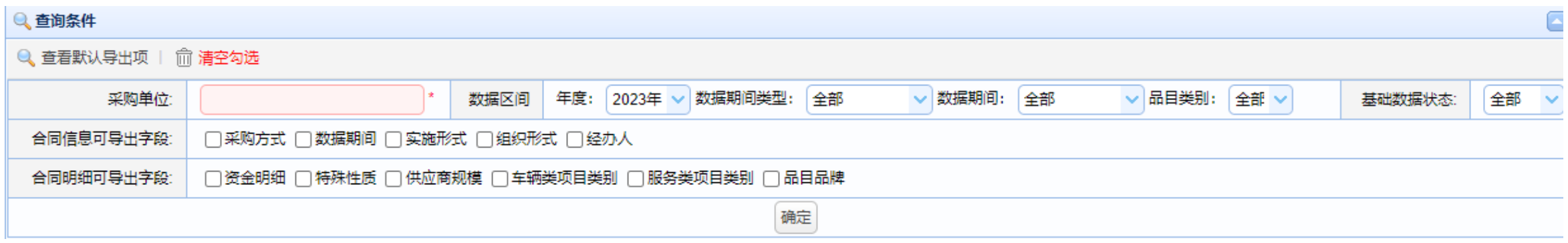

■ 操作流程: 选择采购单位, 选择数据期间, 选择自定义导出字段, 点击确定, 导出基础数据。

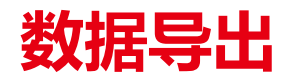

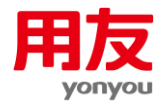

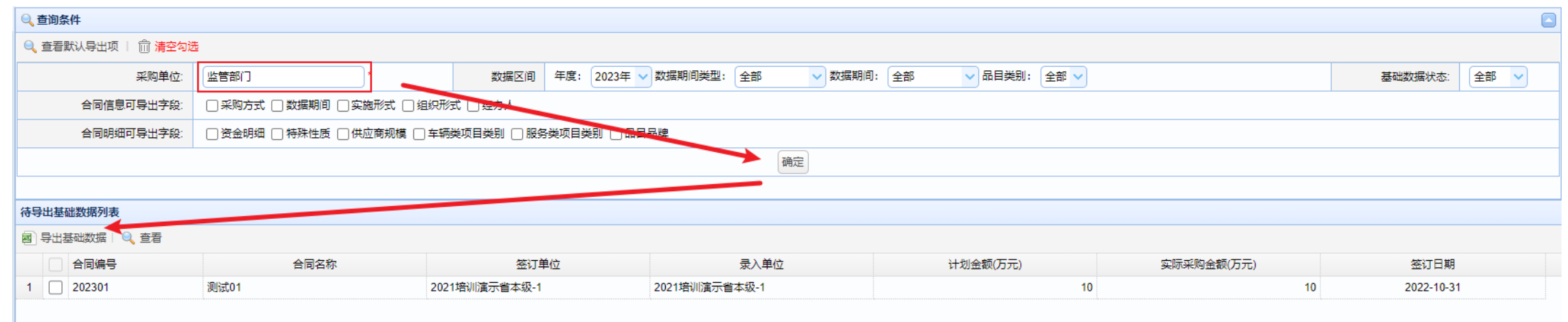

 $\mathcal{L} = \mathcal{L}$ 

 $\blacksquare = \blacksquare \ \blacksquare$ 

**CONTRACTOR** 

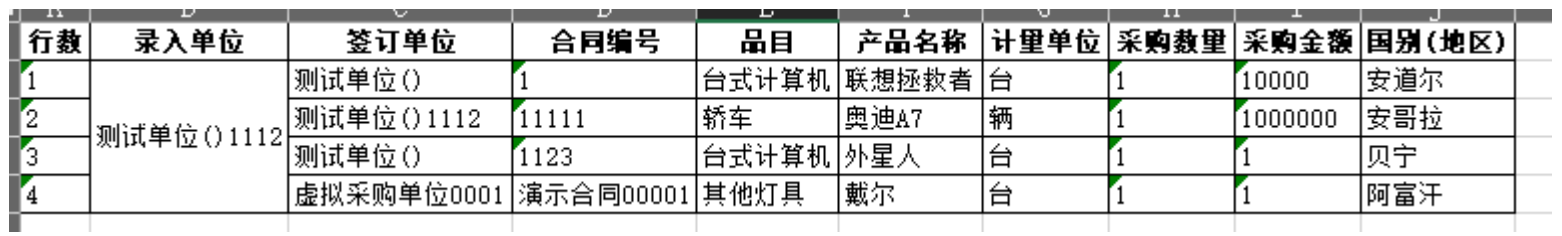

 $\frac{1}{\sqrt{2}}$ 

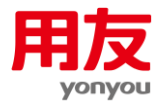

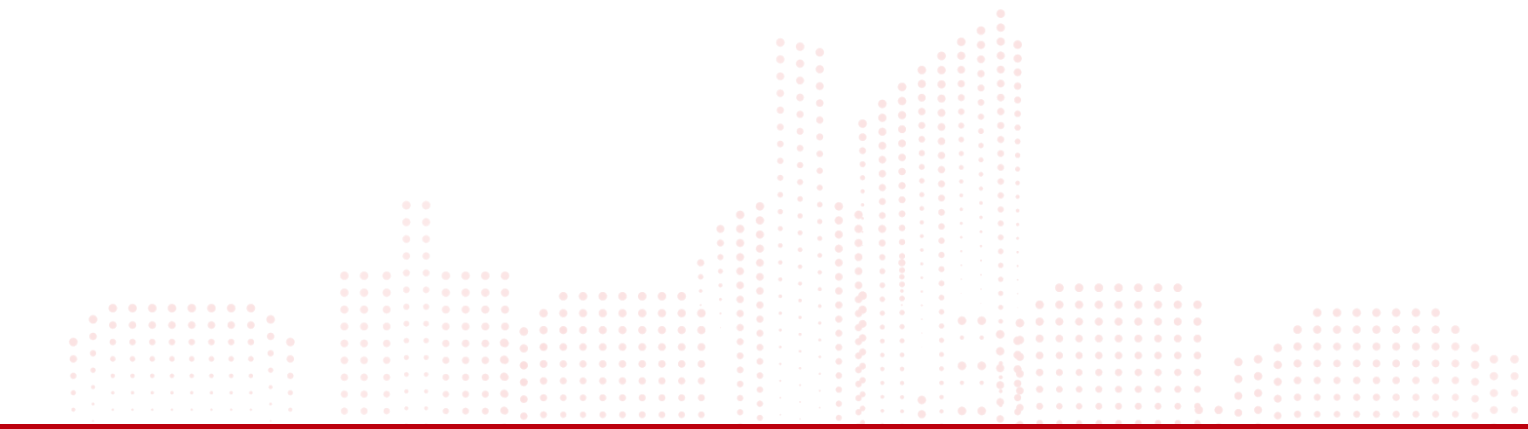

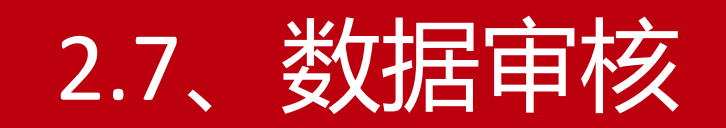

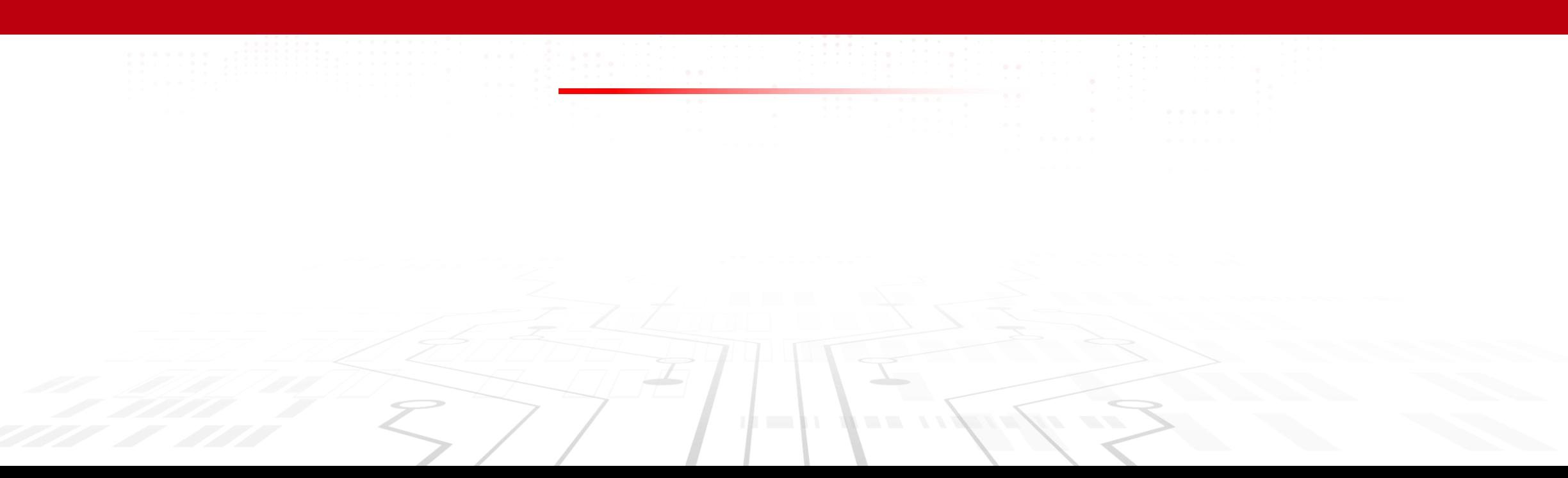

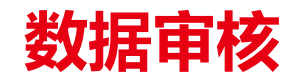

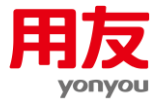

### **基础数据审核**

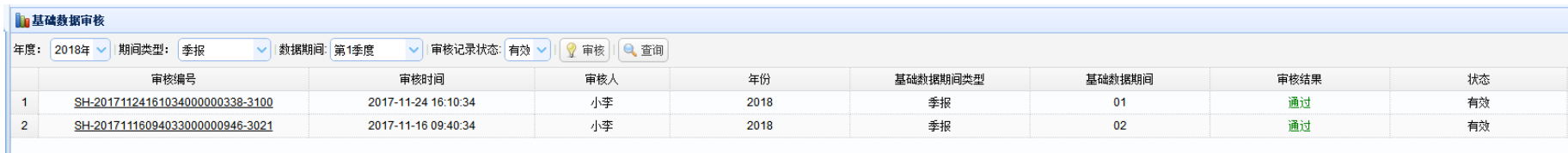

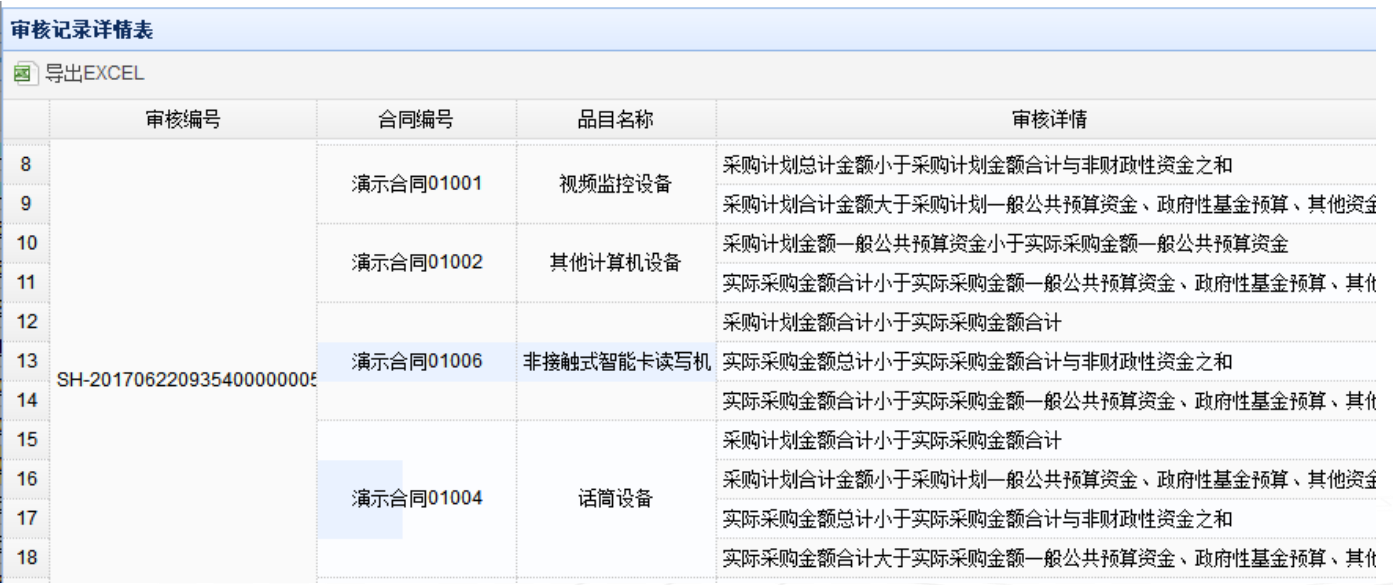

■ 操作流程: 点击审核编号可以查看审核详情。

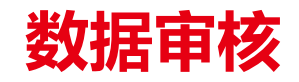

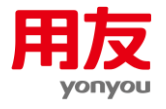

报表审核

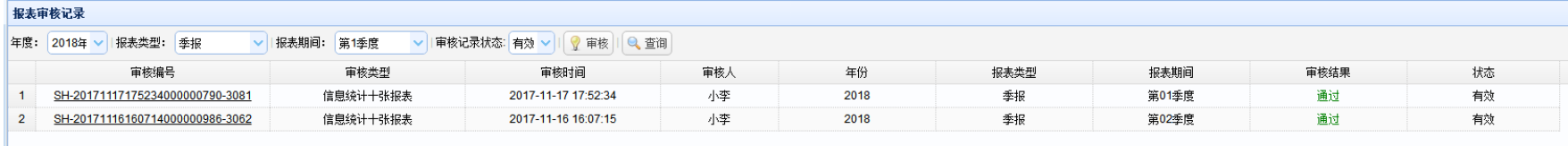

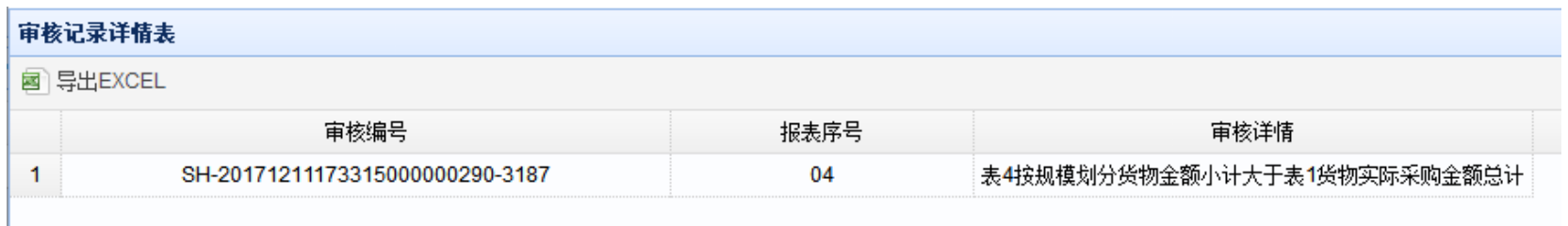

#### ■ 操作流程: 点击审核编号可以查看审核详情。

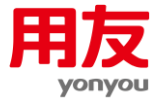

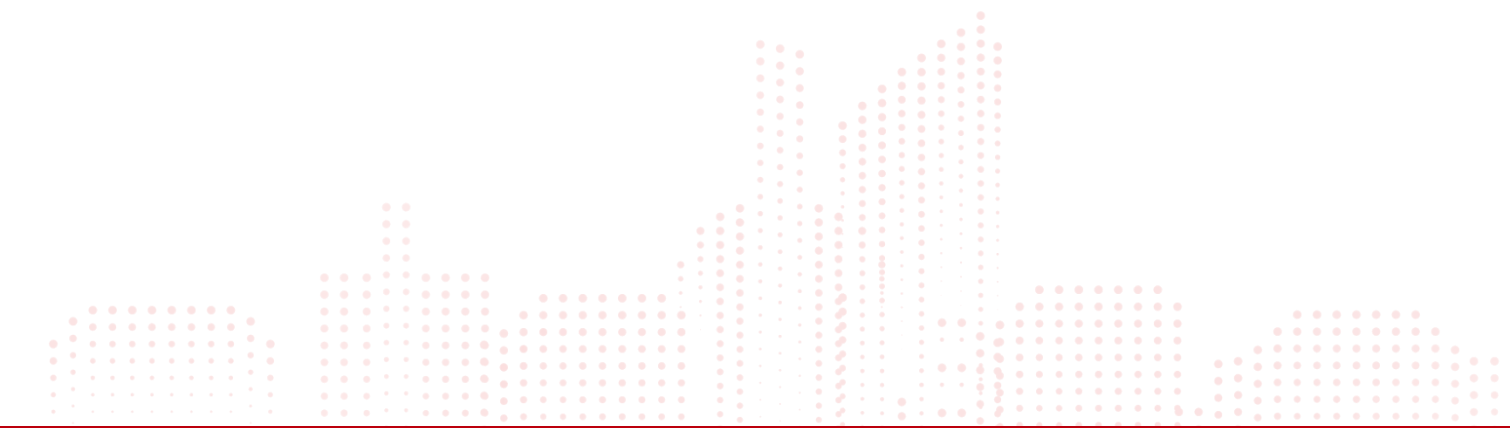

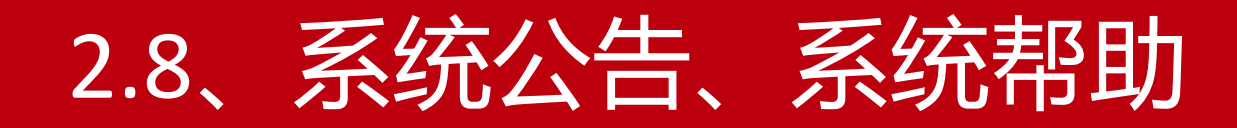

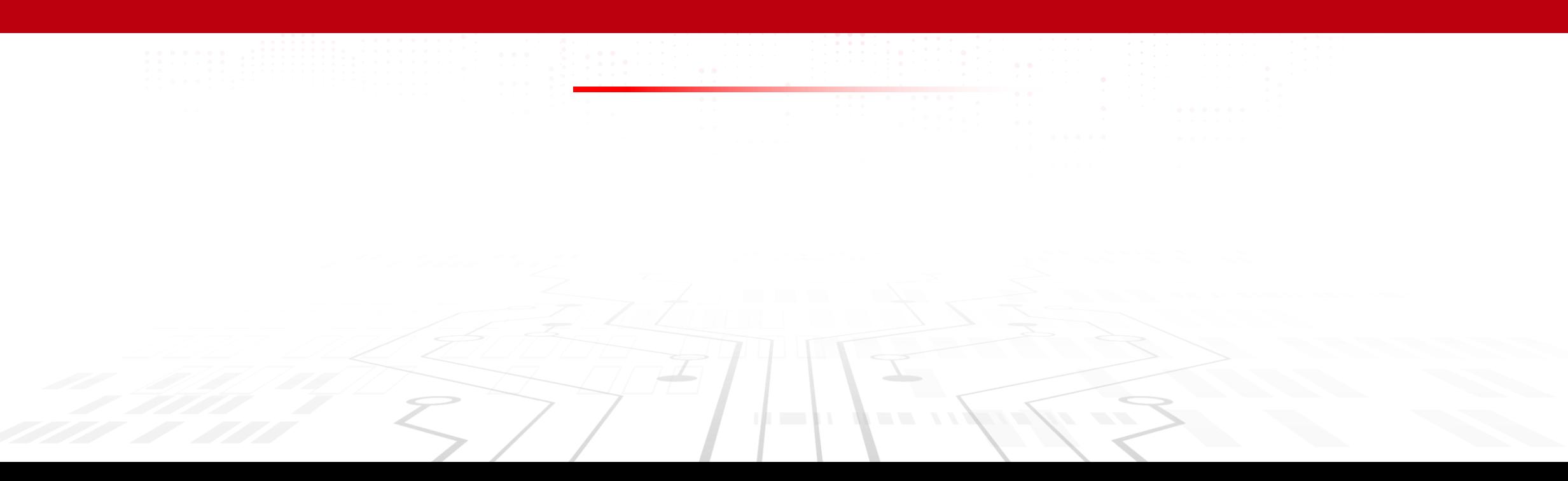

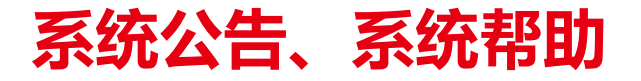

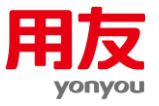

#### ■系统公告栏

- [置顶] 2018年第三季度扎口时间延长至2018年10月31日,请还未录入第三季度基础数据的单位,务必抓紧时间录入! (2018-10-16)
- 【公告】2018年二季度扎口时间延长到2018年8月31日,请还未填报二季度数据的单位抓紧时间填报。(2018-08-20)
- 【密码强度】系统中密码设置要求:"必须同时包含英文、数字、英文符号且长度在6-20位"。如忘记密码请联系上级单位进行密码重置,重置后的密码与用户名一致。(2017-09-29)
- 【更新】1、采购人年报增加集采三张表,点击信息统计生成,将同时生成1-13张表。 2、集采机构信息统计年报与采购人相同,点击信息统计生成,将同时生成1-13张表;为避免重复,去掉集采机构单独的集采三张表的年报生成。<br>★请2016年12月6日18:00前已生成或已上报年报的单位务必重新生成后再上报,以确保年报数据的完整性。(2016-12-06)
- 【导入接口】系统数据导入接口现已上线,提供给各具有自有系统的单位,如有需要可以拨打我们的热线电话申请开通接口权限,各省、自治区、直辖市、计划单列市财政监管单位可直接开通,其他单位请联系省级监管单位确认上级<br>单位允许使用接口后,再行申请开通。我们的热线电话:400-810-1996转1再转2进入地方信息统计管理系统。(2015-11-05)

#### 第一文件公告栏

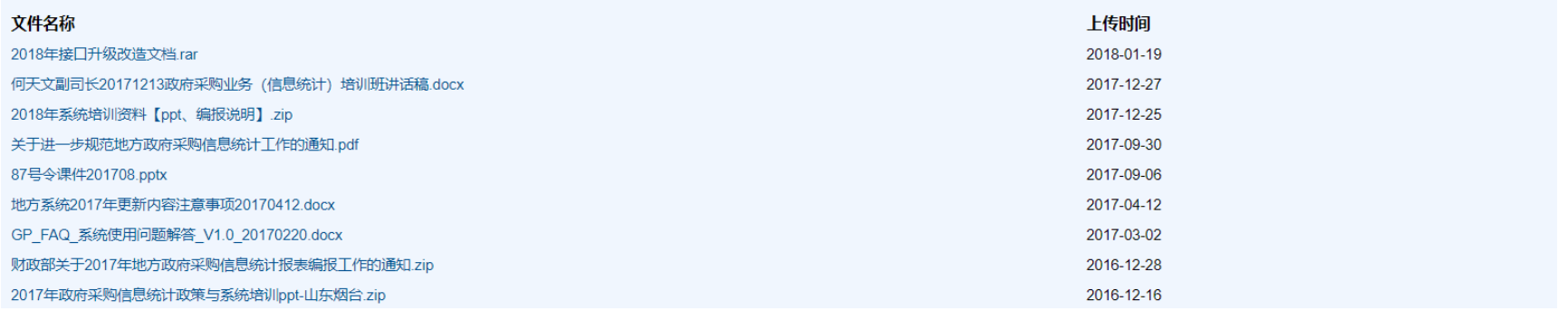

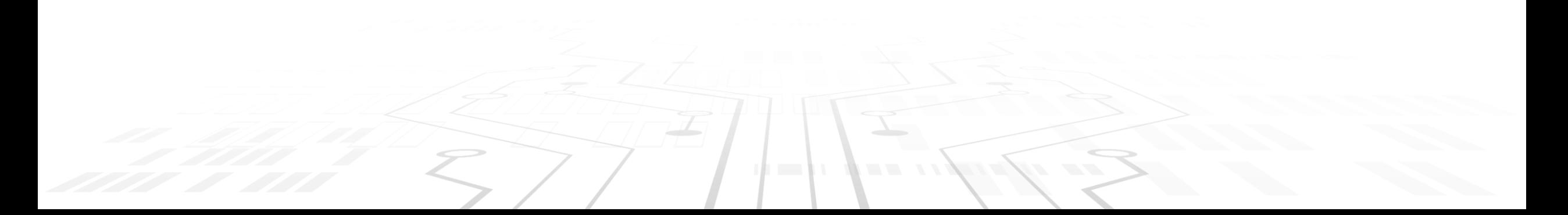

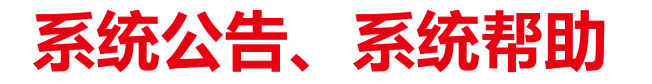

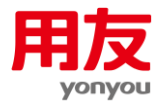

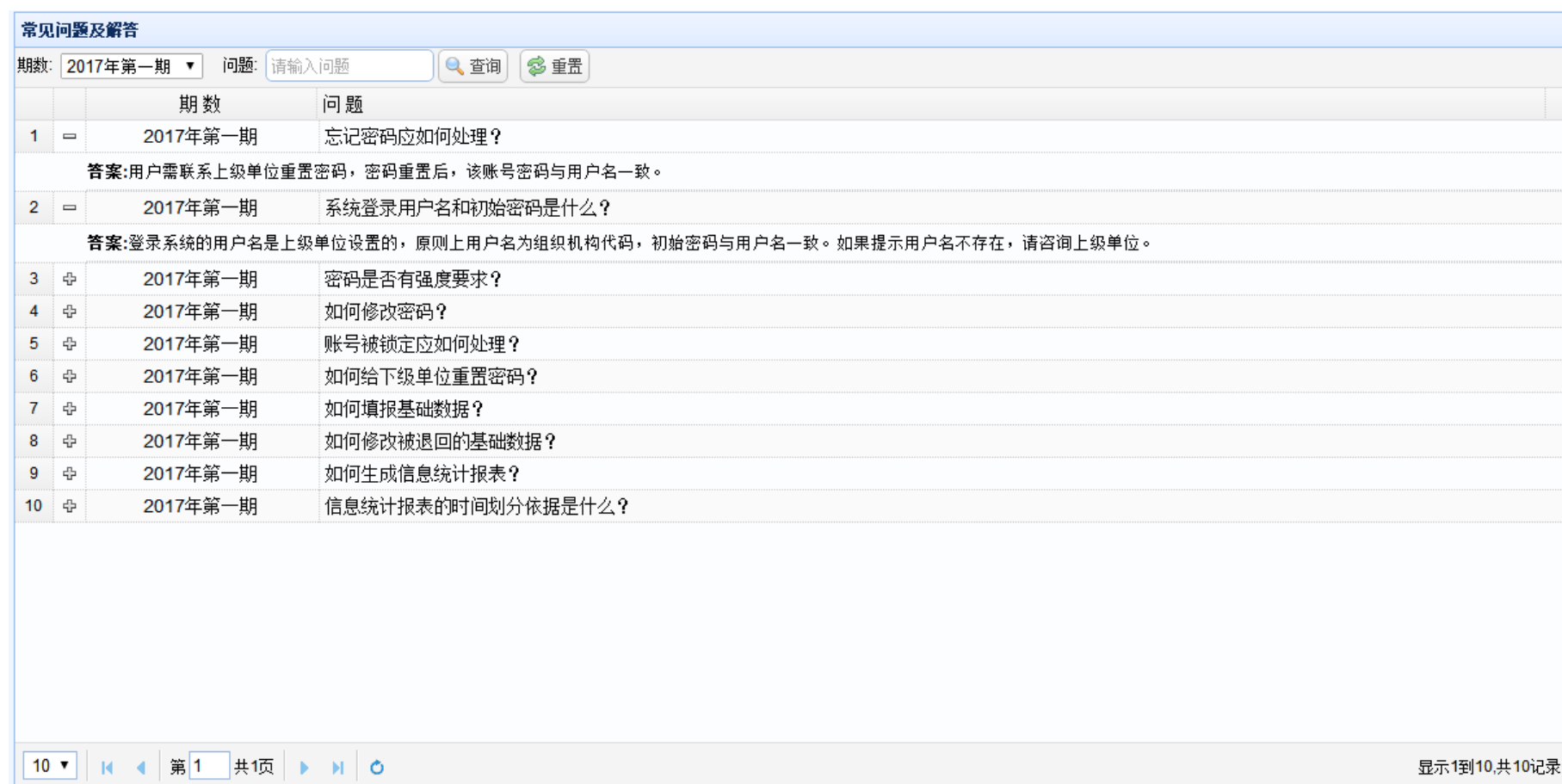

 $7/$ 

 $\mathcal{L} = \mathcal{L}$ 

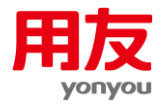

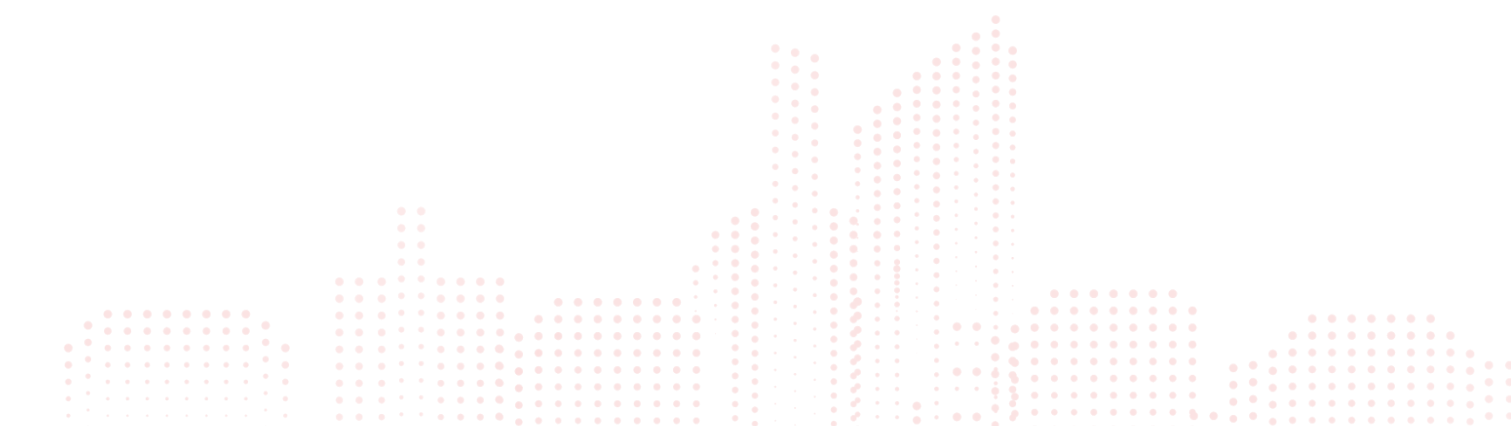

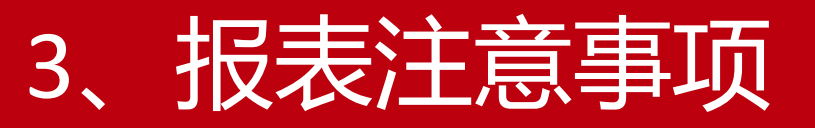

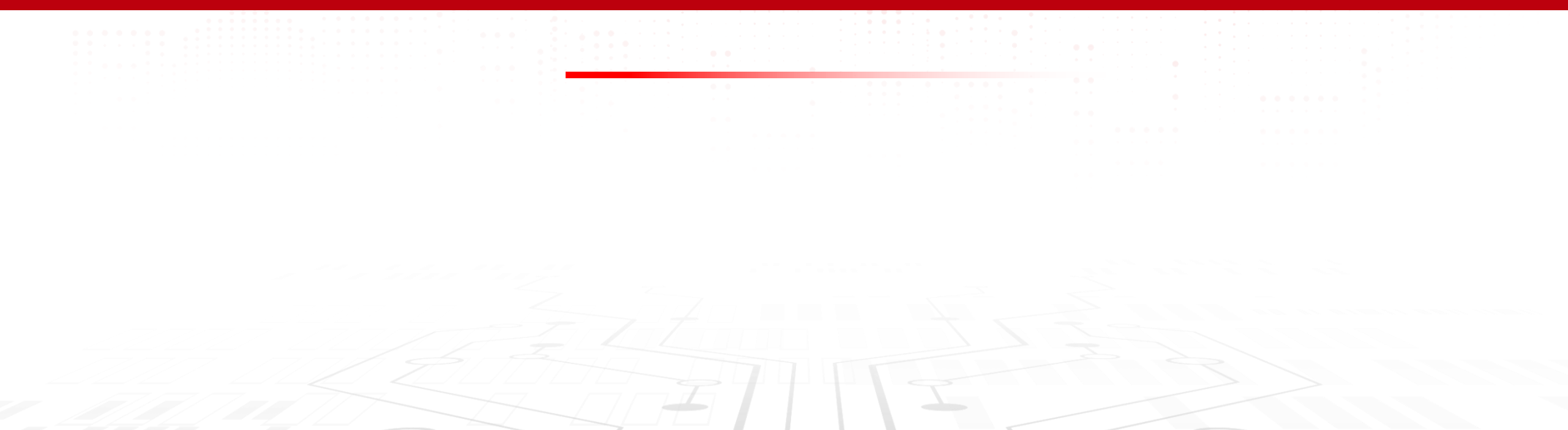

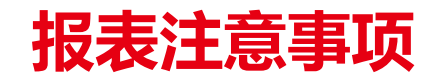

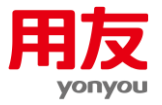

1. 季报

各级采购单位录入合同数据后,点击生成按钮,系统根据合同数据期间和合同信息自动生成1-13张报表。生成完成并审核通过 后,报表上报至上级监管单位。监管单位负责汇总下级上报的1-13张报表数据,并填写14~16张报表,经审核通过后上报。最后逐级 汇总上报,直至财政部。

2. 年报

各个采购单位按照已上报的季报直接汇总为年报上报(2017年以后年报不再提供按照基础数据生成功能),上级监管(汇总)单位 仍然需要接收、汇总下级单位上报的年报数据,汇总完成后填写监管单位报表年报数据。

2019年开始,系统支持14-16报表,直接按已上报的季报生成年报,其中第14张报表(政府采购投诉举报案件统计表)为四个季 度相加之和,第15张报表(专家库信息发布情况表)专家库建设为累加数只取第四季度数据,第16张报表(当事人情况表)为年报 表,需要在上报年报时填写数据。

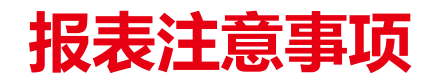

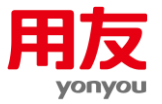

3、关于年报和基础数据查看:

基础数据查看会递归显示所有已上报的基础数据。基础数据查看的合计金额不一定等于年报总额。为了确保一致性,必须满足 以下条件:

- 上报过季报、月报、半年报的单位必须上报年报。
- 汇总单位至下级录入单位的所有层级必须完成汇总。

上报情况查看允许查看所有下级单位的季报和年报的上报情况,便于方便地发现未上报年报以及未被汇总季报(年报)的采购 单位。

如果前三季度未被汇总,可将前三个季度报表退回,然后将数据期间修改至第四季度,最后上报第四季度和年报即可。 对于年报未被汇总的情况,只需退回年报数据并重新进行年报的汇总即可。

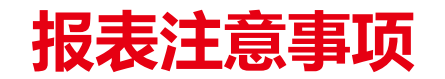

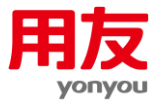

#### 4、关于季报合计不等于年报

这个问题原因是,季报汇总数与年报汇总数的不一致,解决方法如下:

- 检查季报是否存在未接收或未汇总的单位数据(季报数据小于年报数据),如有,需要将报表退回并改成第四季度数据上 报,随后重新生成并上报年报。
- 检查是否有未上报年报的采购单位 (季报数据大于年报数据) 。可通过上报情况查看菜单查询相关信息, 然后上报年报。

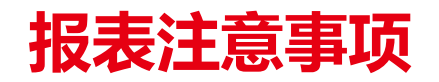

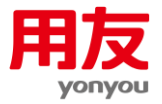

5、如何生成"0"报表。

如果当前月份、季度无业务数据发生,需要生成0数据上报。此时无需录入合同数据,直接在信息统计点击生成按钮即可生成 "0"报表。

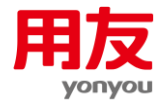

## 运维支持热线:400-810-1996

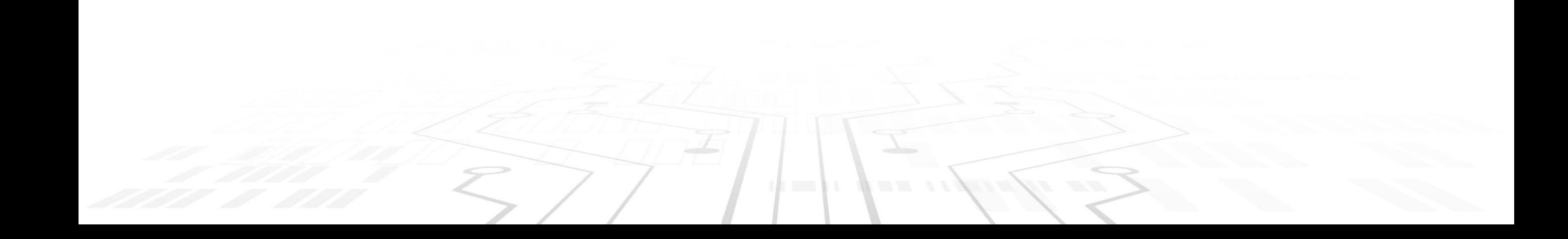

# THANKS

 $\sim$ 

 $\mathbf{e}_1$ 

 $\mathbf{E}$ 

 $E$ 

 $7^{\bullet}$ 

 $\Delta^{\bullet}$ 

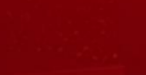